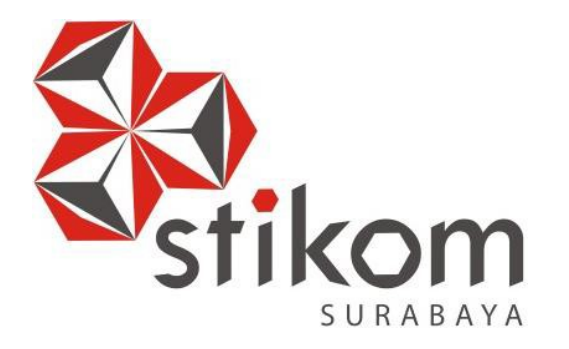

# **LAPORAN KERJA PRAKTIK**

**MANAGEMENT BANDWIDTH MENGGUNAKAN METODE QUEUE TREE UNTUK MODUL PEMBELAJARAN MIKROTIK DI LABORATORIUM MIKROTIK INSTITUT BISNIS DAN INFORMATIKA STIKOM SURABAYA**

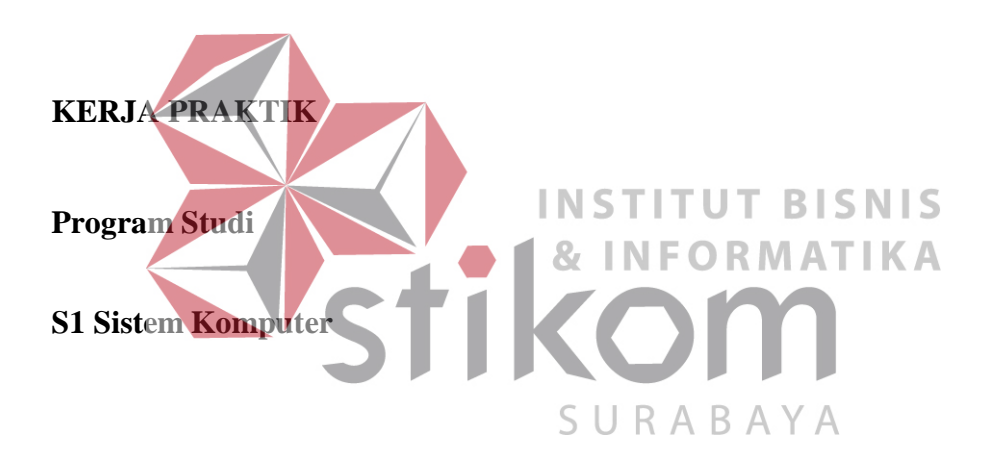

**Oleh:**

**YOSUA YULIANA BARTOLOMIUS** 

**13410200082**

**FAKULTAS TEKNOLOGI DAN INFORMATIKA INSTITUT BISNIS DAN INFORMATIKA STIKOM SURABAYA 2016**

#### **ABSTRAKSI**

<span id="page-1-0"></span>Dewasa ini teknologi semakin maju dan sudah menjadi bagian dari kehidupan manusia, salah satu yang paling dekat dengan manusia adalah jaringan *internet.* Dalam koneksi *internet* dikenal istilah *bandwidth* dimana *bandwidth*  adalah nilai transfer yang dihitung dalam satuan bps (bit/second) antara *server*  dan *client* dalam waktu tertentu. *Bandiwdth* yang tidak diatur dengan baik dapat membuat koneksi dalam satu jaringan kurang stabil dan tidak maksimal.

Manajemen *bandwidth* merupakan suatu teknik pengaturan jumlah *bandwidth* dalam melakukan unggah dan unduh data. Manajemen *bandwidth*  dilakukan dengan cara mengimplementasikan salah satu metode pada router yang dijadikan sebagai penghubung dalam jaringan *internet*. Pada penelitian ini metode yang digunakan adalah metode queue tree, dimana yang dilakukan metode queue tree adalah menandai paket yang masuk ke router, tersebut diimplementasikan pada sebuah router mikrotik. SURABAYA

**Kata kunci**: Manajemen Bandwidth, Bandwidth, Internet, Quality of Service (QoS), Upload, Download, Queue Tree

# **DAFTAR ISI**

<span id="page-2-0"></span>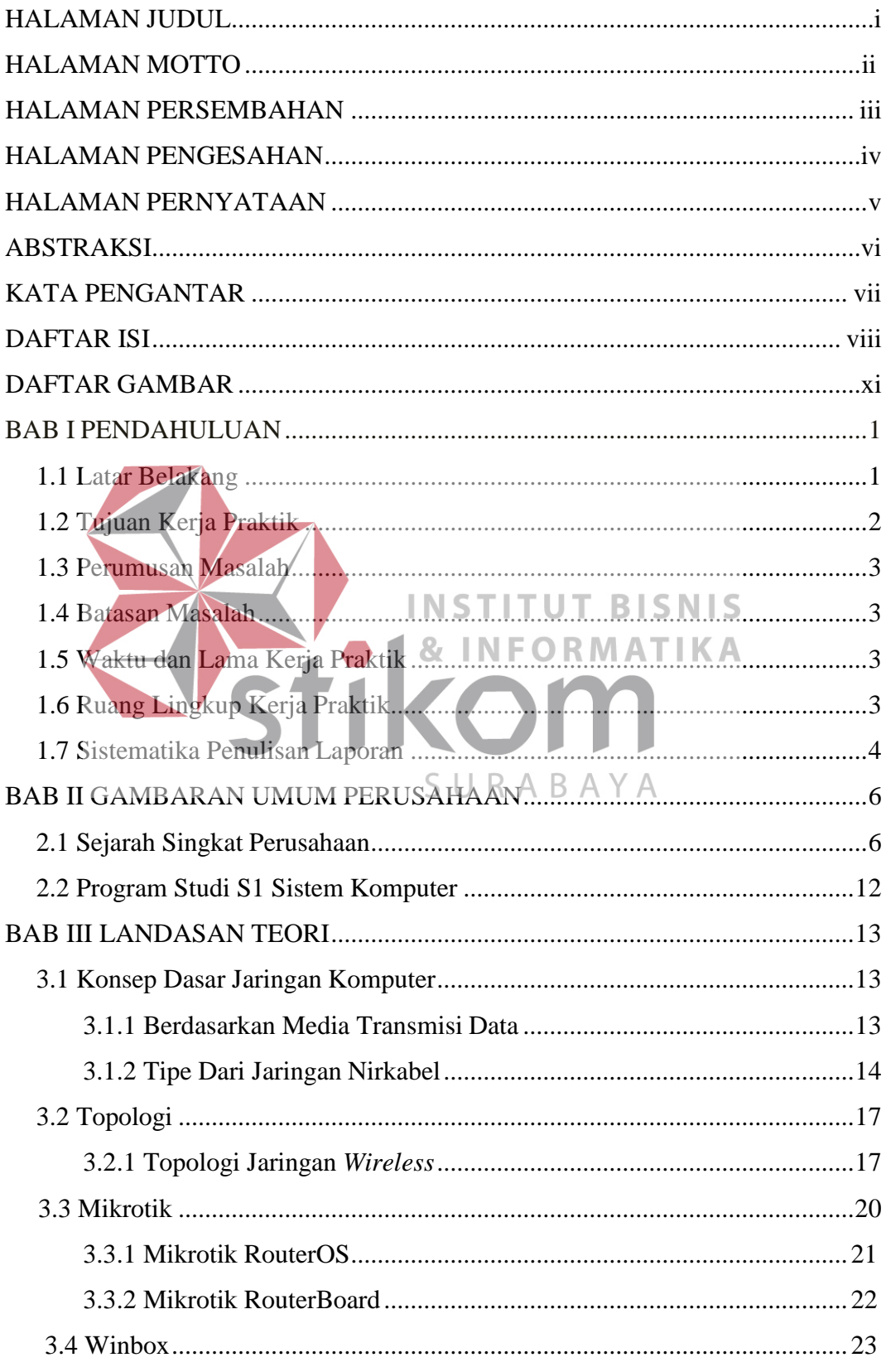

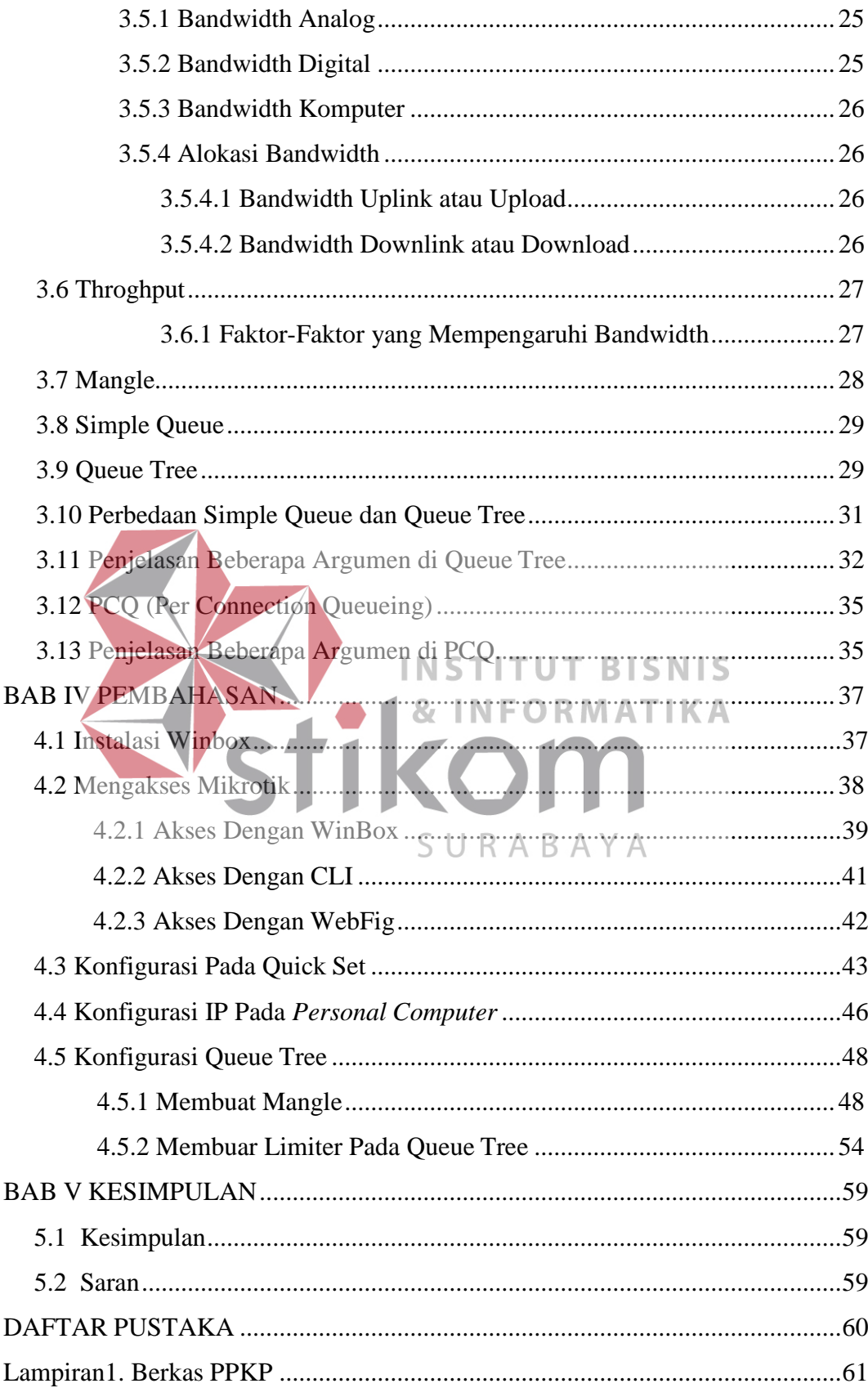

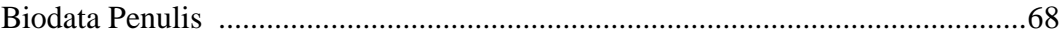

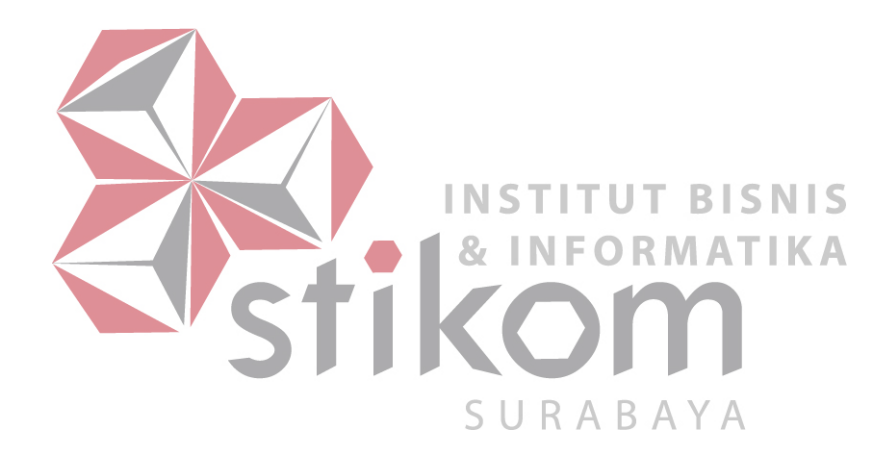

#### **BAB I**

#### **PENDAHULUAN**

#### <span id="page-5-0"></span>**1.1.Latar Belakang**

<span id="page-5-1"></span>Salah satu laboratorium yang terdapat pada Institut Bisnis & Informatika Stikom Surabaya, khusunya pada prodi S1 Sistem Komputer adalah laboratorium Mikrotik. Dikarenakan laboratorium mikrotik ini adalah laboratorium baru, maka modul yang berisi tutorial mikrotik belum sepenuhnya lengkap. Selain itu salah satu kegiatan pada prodi S1 Sistem Komputer yang berfungsi untuk meningkatkan kualitas dari mahasiswa atau lulusan dari prodi S1 Sistem Komputer adalah sertifikasi jaringan (dalam hal ini adalah sertifikasi Mikrotk), yaitu sertifikasi MTCNA. Saat ini, modul untuk mempersiapkan sertifikasi MTCNA belum sepenuhnya ada

Modul praktikum yang akan dibuat merupakan salah satu pegangan utama RABAYA mahasiswa yang mengikuti pelatihan sertifikasi MTCNA Mikrotik. Dimana pada materi ini memuat beberapa materi yang ada pada modul MTCNA. Diharapkan nantinya mahasiswa yang telah mengikuti pelatihan sertifikasi MTCNA ini dapat memanfaatkannya dalam dunia kerja dan menguasai jaringan pada router yang berbasis Mikrotik.

Materi tersebut diantaranya adalah konfigurasi manajemen *bandwith* dengan metode *queue tree.* Konfigurasi manajemen *bandwith* yang benar dapat

mengefisiensikan pembagian bandwith pada setiap perangkat yang terhubung didalam jaringan

# **1.2.Tujuan Kerja Praktik**

<span id="page-6-0"></span>Tujuan kerja praktik di laboratorium Mikrotik S1 Sistem Komputer adalah sebagai berikut:

#### 1. Tujuan Umum

- a. Memperoleh pengetahuan mengenai manajemen instansi, struktur, organisasi, standar, dan etika kerja di Laboratorium Mikrotik S1 Sistem Komputer. **INSTITUT BISNIS** b. Meningkatkan efektivitas dan efisiensi proses pendidikan dan pelatihan & IN kerja berkualitas.
- c. Dapat memcahkan permasalahan pada bagian yang ditempati di kerja praktik.
- d. Menambah wawasan dan pengetahuan untuk mempersiapkan diri baik secara teoritis maupunsecara praktik.
- 2. Tujuan Khusus

Tujuan dari penelitian ini adalah untuk membuat materi sebagai persiapan mahasiswa yang akan mengambil sertifikasi MCTNA pada Mikrotik.

# **1.1. Perumusan Masalah**

Dari latar belakang, maka dapat dirinci perumusan masalah sebagai berikut:

- 1. Bagaimana mengatur bandwith dalam sebuah jaringan ?
- 2. Bagaimana membuat materi tentang Queue Tree ?
- 3. Bagaimana membuat materi tentang Packet Marking ?

# **1.2. Batasan Masalah**

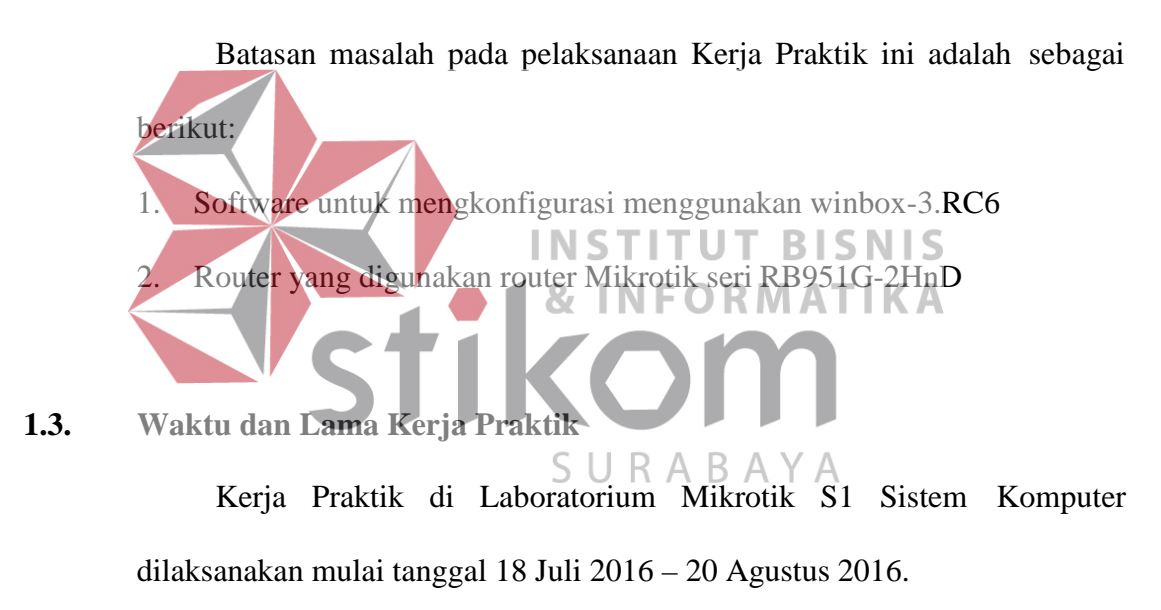

# **1.4. Ruang Lingkup Kerja Praktik**

Sasaran Kerja Praktik adalah agar mahasiswa mendapatkan pengalaman saat mempelajari router Mikrotik serta membuat materi Mikrotik, maka dapat dijabarkan ruang lingkup Kerja Praktik adalah sebagai berikut:

- 1. Konfigurasi Queue Tree
- 2. Konfigurasi Packet Marking

#### **1.5. Sistematika Penulisan Laporan**

Berikut ini adalah sistematika penulisan laporan hasil Kerja Praktik di

Laboratorium Mikrotik S1 Sistem Komputer :

- 1. HALAMAN JUDUL
- 2. PENGESAHAN
- 3. KATA PENGANTAR 4. DAFTAR ISI 5. BAB I PENDAHULUAN **NS** BISNIS Pada bab pendahuluan berisi latar belakang Kerja Praktik, rumusan masalah, batasan masalah, tujuan Kerja Praktik, waktu dan jangka waktu Kerja Praktik, ruang lingkup Kerja Praktik,  $\begin{array}{c} \mathsf{S} \mathsf{U} \mathsf{R} \mathsf{A} \mathsf{B} \mathsf{A} \mathsf{Y} \mathsf{A} \\ \mathsf{d}\mathsf{an} \mathsf{ sistematika} \mathsf{penulisan}. \end{array}$

# 6. BAB II GAMBARAN UMUM PERUSAHAAN

Pada BAB II berisi penjabaran tentang sejarah perusahaanyaitu Laboratorium Mikrotik S1 Sistem Komputer. Pengenalan unit kerja dan budaya masyarakat, pemahaman proses bisnis yang meliputi visi dan misi perusahaan.

7. BAB III LANDASAN TEORI

Pada BAB III berisi tentang spesifikasi Mikrotik beserta penjelasan, teori fitur-fitur yang digunakan.

- 8. BAB IV PEMBAHASAN
- 9. BAB V PENUTUP

Pada BAB Penutup membahas tentang kesimpulan dan saran dari seluruh isi laporan ini yang disesuaikan dengan hasil dan pembahasan pada bab-bab sebelumnya.

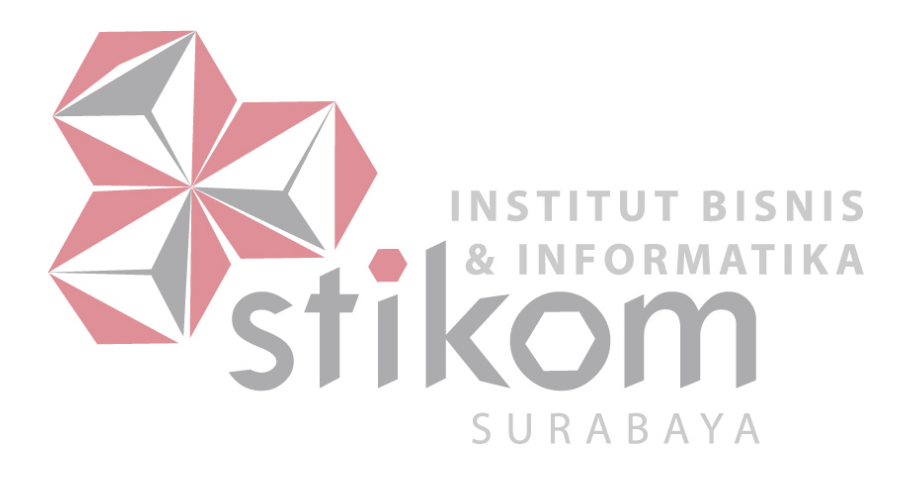

#### **BAB II**

#### **GAMBARAN UMUM PERUSAHAAN**

# <span id="page-10-0"></span>**2.1 Sejarah Singkat Perusahaan**

Di tengah kesibukan derap Pembangunan Nasional, kedudukan informasi semakin penting. Hasil suatu pembangunan sangat ditentukan oleh materi informasi yang dimiliki oleh suatu negara. Kemajuan yang dicitakan oleh suatu pembangunan akan lebih mudah dicapai dengan kelengkapan informasi. Cepat atau lambatnya laju pembangunan ditentukan pula oleh kecepatan memperoleh informasi dan kecepatan menginformasikan kembali kepada yang berwenang.

Kemajuan teknologi telah memberikan jawaban akan kebutuhan informasi, komputer yang semakin canggih memungkinkan untuk memperoleh informasi secara cepat, tepat dan akurat. Hasil informasi canggih ini telah mulai menyentuh kehidupan kita. Penggunaan dan pemanfaatan komputer secara optimal dapat memacu laju pembangunan. Kesadaran tentang hal inilah yang menuntut SURA **BAYA** pengadaan tenaga-tenaga ahli yang terampil untuk mengelola informasi, dan pendidikan adalah salah satu cara yang harus ditempuh untuk memenuhi kebutuhan tenaga tersebut.

Atas dasar pemikiran inilah, maka untuk pertama kalinya di wilayah Jawa Timur dibuka Pendidikan Tinggi Komputer, Akademi Komputer & Informatika Surabaya (AKIS) pada tanggal 30 April 1983 oleh Yayasan Putra Bhakti berdasarkan SK Yayasan Putra Bhakti No. 01/KPT/PB/III/1983. Tokoh pendirinya pada saat itu adalah :

- 1. Laksda. TNI (Purn) Mardiono
- 2. Ir. Andrian A. T
- 3. Ir. Handoko Anindyo
- 4. Dra. Suzana Surojo
- 5. Dra. Rosy Merianti, Ak

Kemudian berdasarkan rapat BKLPTS tanggal 2-3 Maret 1984 kepanjangan AKIS dirubah menjadi Akademi Manajemen Informatika & Komputer Surabaya yang bertempat di jalan Ketintang Baru XIV/2. Tanggal 10 Maret 1984 memperoleh Ijin Operasional penyelenggaraan program Diploma III Manajemen Informatika dengan surat keputusan nomor: 061/Q/1984 dari Direktorat Jendral Pendidikan Tinggi (Dikti) melalui Koordinator Kopertis N S **BISNIS** Wilayah VII. Kemudian pada tanggal 19 Juni 1984 AKIS memperoleh status TERDAFTAR berdasar surat keputusan Direktorat Jendral Pendidikan Tinggi (Dikti) nomor: 0274/O/1984 dan kepanjangan AKIS berubah lagi menjadi Akademi U R A B A Y A Manajemen Informatika & Teknik Komputer Surabaya. Berdasar SK Dirjen DIKTI nomor: 45/DIKTI/KEP/1992, status DIII Manajemen Informatika dapat ditingkatkan menjadi DIAKUI.

Waktu berlalu terus, kebutuhan akan informasi juga terus meningkat. Untuk menjawab kebutuhan tersebut AKIS ditingkatkan menjadi Sekolah Tinggi dengan membuka program studi Strata 1 dan Diploma III jurusan Manajemen Informatika. Dan pada tanggal 20 Maret 1986 nama AKIS berubah menjadi [STIKOM](http://stikom.edu/) [SURABAYA](http://stikom.edu/) , singkatan dari Sekolah Tinggi Manajemen Informatika & Teknik

Komputer Surabaya berdasarkan SK Yayasan Putra Bhakti nomor: 07/KPT/PB/03/86 yang selanjutnya memperoleh STATUS TERDAFTAR pada tanggal 25 Nopember 1986 berdasarkan Keputusan Mendikbud nomor: 0824/O/1986 dengan menyelenggarakan pendidikan S1 dan D III Manajemen Informatika. Di samping itu STIKOM SURABAYA juga melakukan pembangunan gedung Kampus baru di jalan Kutisari 66 yang saat ini menjadi Kampus II STIKOM SURABAYA . Peresmian gedung tersebut dilakukan pada tanggal 11 Desember 1987 oleh Bapak Wahono Gubernur Jawa Timur pada saat itu.

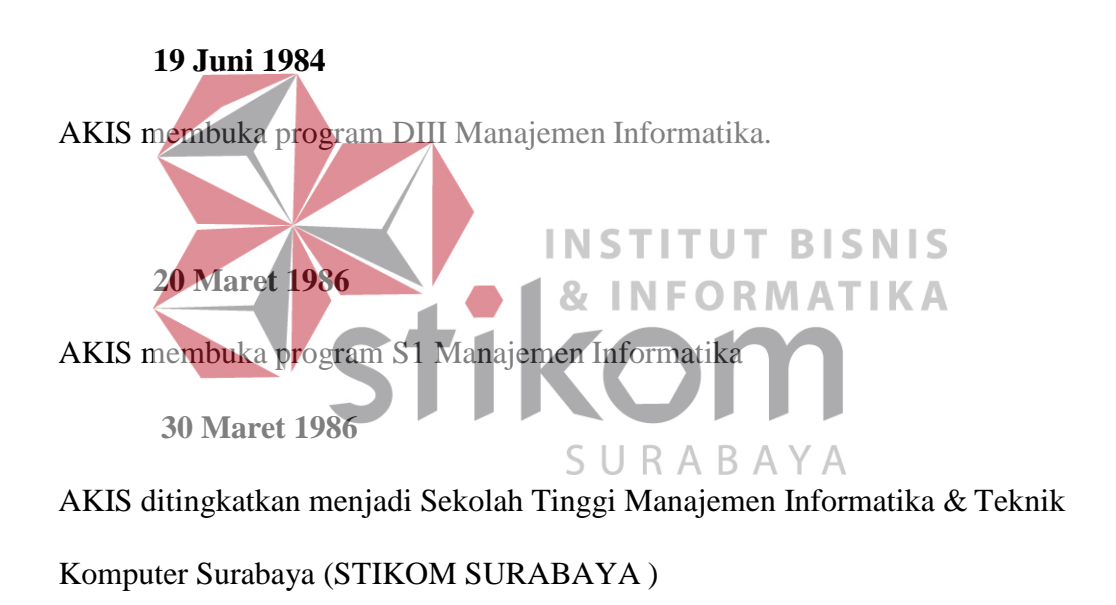

#### **1990**

Membuka bidang studi DI Program Studi Komputer Keuangan / Perbankan

#### **1 Januari 1992**

Membuka Program S1 jurusan Teknik Komputer. Pada **13 Agustus 2003,** Program Studi Strata 1 Teknik Komputer berubah nama menjadi Program Studi Strata 1 Sistem Komputer.

## **1 November 1994**

Membuka program studi DI Komputer Grafik Multimedia

#### **12 Mei 1998**

STIKOM SURABAYA membuka tiga program pendidikan baru sekaligus, yaitu : 1. DIII bidang studi Sekretari Berbasis Komputer. Pada **16 Januari INSTITUT BISNIS 2006,** berdasar surat ijin penyelenggaraan dari DIKTI nomor: 75/D/T/2006, Program Studi Diploma III Komputer Sekretari & Perkantoran Modern berubah nama menjadi Program Diploma III Komputerisasi Perkantoran dan Kesekretariatan

- 2. DII bidang studi Komputer Grafik Multimedia
- 3. DI bidang studi Jaringan Komputer

## **Juni 1999**

Pemisahan program studi DI Grafik Multimedia menjadi program studi DI Grafik dan program studi DI Multimedia, serta perubahan program studi DII Grafik Multimedia menjadi program studi DII Multimedia.

# **2 September 2003**

Membuka Program Studi DIII Komputer Percetakan & Kemasan, yang kemudian berubah nama menjadi Program Studi DIII Komputer Grafis dan Cetak.

# **3 Maret 2005**

Membuka Program Studi Diploma III Komputer Akuntansi.

# **20 April 2006**

Membuka bidang studi DIV Program Studi Komputer Multimedia.

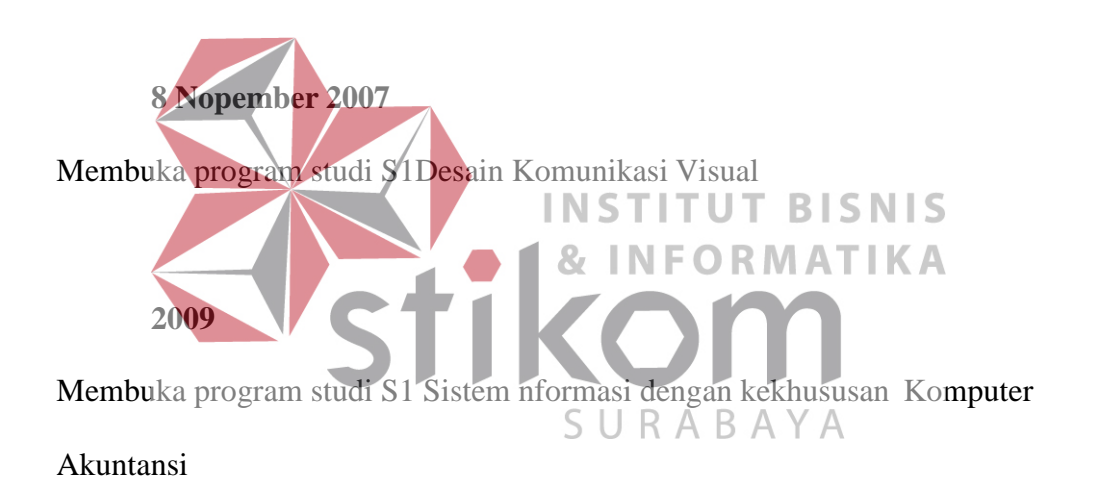

Hingga saat ini, STIKOM Surabaya memiliki 8 Proram studi dan 1 bidang

studi kekhususan, yaitu:

- 1. Program Studi [S1 Sistem](http://si.stikom.edu/) Informasi
- 2. Program Studi [S1 Sistem Informasi kekhususan Komputer Akuntansi](http://ka.stikom.edu/)
- 3. Program Studi [S1 Sistem Komputer](http://sk.stikom.edu/)
- 4. Program Studi [S1 Desain dan Komunikasi Visual](http://dkv.stikom.edu/)
- 5. Program Studi [DIV Komputer](http://mm.stikom.edu/) Multimedia
- 6. Program Studi [DIII Manajemen](http://mi.stikom.edu/) Informatika
- 7. Program Studi [DIII Komputer Perkantoran dan Kesekretariatan](http://kpk.stikom.edu/)
- 8. Program Studi [DIII Komputer Grafis dan](http://kgc.stikom.edu/) Cetak

## **2014**

Berdasarkan Keputusan Mentri Pendidikan dan Kebudayaan No 378/E/O/2014 tanggal 4 September 2014 maka STIKOM Surabaya resmi berubah bentuk menjadi Institut dengan nama Institut Bisnis dan Informatika Stikom Surabaya.

Program studi yang diselenggarakan oleh Institut Bisnis dan Informatika Stikom Surabaya adalah sebagai berikut:

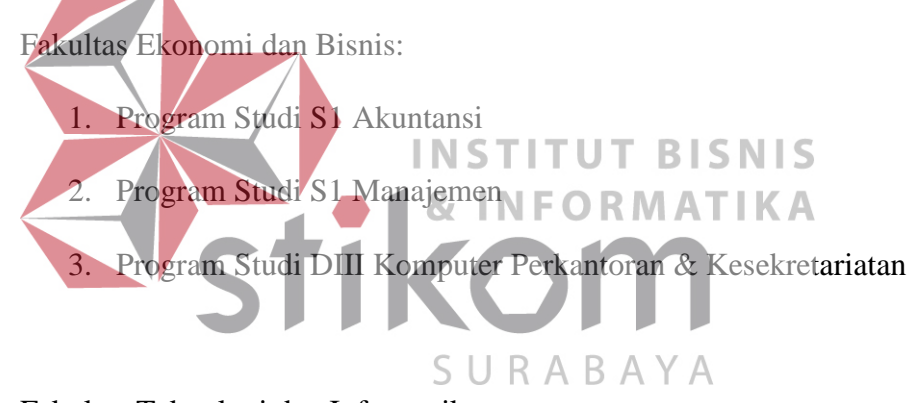

Fakultas Teknologi dan Informatika:

- 1. Program Studi [S1 Sistem](http://si.stikom.edu/) Informasi
- 2. Program Studi [S1 Sistem Komputer](http://sk.stikom.edu/)
- 3. Program Studi [S1 Desain dan Komunikasi Visual](http://dkv.stikom.edu/)
- 4. Program Studi S1 Desain Grafis
- 5. Program Studi [DIV Komputer](http://mm.stikom.edu/) Multimedia
- 6. Program Studi [DIII Manajemen](http://mi.stikom.edu/) Informatika
- 7. Program Studi [DIII Komputer Grafis &](http://kgc.stikom.edu/) Cetak

#### <span id="page-16-0"></span>**2.2 Program Studi S1 Sistem Komputer**

Salah satu program studi yang ada di Institut Bisnis dan Informatika Stikom Surabaya adalah Program Studi S1 Sistem Komputer. Program Studi S1 Sistem Komputer menitikberatkan pada dua bidang utama yang saat ini sangat dibutuhkan dalam dunia kerja,yaitu otomasi industri dan jaringan komputer. Proses pendidikan dirancang sedemikian rupa dengan kombinasi antara teori dan praktik untuk menghasilkan hasil pembelajaran yang maksimal serta mampu menganalisis,mendesain,merencanakan dan membangun sistem otomasi industri dan jaringan komputer.

Pada program studi Sistem Komputer juga dilengkapi dengan sertifikasi internasional, antara lain sertifikasi jaringan komputer dari Cisco untuk menghasilkan lulusan yang mampu bersaing dalam menghadapi perkembangan **INSTITUT BISNIS** teknologi. Selain Cisco program studi Sistem Komputer juga akan membuka sertifikasi internasional yang dimiliki MikroTik, yaitu MTCNA. SURABAYA

#### **BAB III**

#### **LANDASAN TEORI**

#### <span id="page-17-1"></span><span id="page-17-0"></span>**3.1 Konsep dasar jaringan komputer**

Jaringan komputer adalah sekelompok komputer yang saling dihubungkan dengan menggunakan suatu protokol komunikasi sehingga antara satu komputer dengan komputer yang lainnya dapat berbagi data atau berbagi sumber daya (*Sharing resource*), saling bertukar informasi, program-program dan berkomunikasi melalui media jaringan tersebut. (Ahmad, 2007)

<span id="page-17-2"></span>**3.1.1 Berdasarkan Media Transmisi Data**

1. Jaringan Berkabel (*Wired Network*)

Pada jaringan ini, untuk menghubungkan satu komputer dengan komputer lain diperlukan penghubung berupa kabel jaringan. Kabel jaringan berfungsi dalam mengirim informasi dalam bentuk sinyal listrik antar komputer jaringan.

SURABAYA

2. Jaringan Nirkabel (*Wireless)*

Jaringan nirkabel atau jaringan *wireless* pada prinsipnya sama dengan jaringan komputer biasa menggunakan kabel, yang membedakan antara keduanya hanyalah media yang digunakan. Jaringan nirkabel menggunakan media udara (gelombang radio) sebagai jalur lintas data. Ada beberapa hal yang mendorong terjadinya pengembangan teknologi *wireless* untuk komputer, antara lain :

a. Munculnya perangkat-perangkat berbasis gelombang radio, seperti *walkie talkie, remote control, handphone, gadget,* dan peralatan radio lainnya yang menandai dimulainya proses komunikasi tanpa kabel ini.

b. Adanya kebutuhan untuk menjadikan *compute*r sebagai barang yang mudah dibawah (*mobile*) dan mudah dihubungkan dengan jaringan yang sudah ada.

# <span id="page-18-0"></span>**3.1.2 Tipe Dari Jaringan Nirkabel**

## 1. *Wireless Wide Area Networks* (WWANs)

Teknologi WWAN memungkinkan pengguna untuk membangun koneksi nirkabel melalui jaringan publik maupun privat. Koneksi ini dapat dibuat mencakup suatu daerah yang sangat luas, seperti kota atau negara, melalui penggunaan beberapa antena atau juga sistem satelit yang diselenggarakan oleh penyelenggara jasa telekomunikasinya. Perhatikan gambar 3.1 untuk representasi jari WWANs.

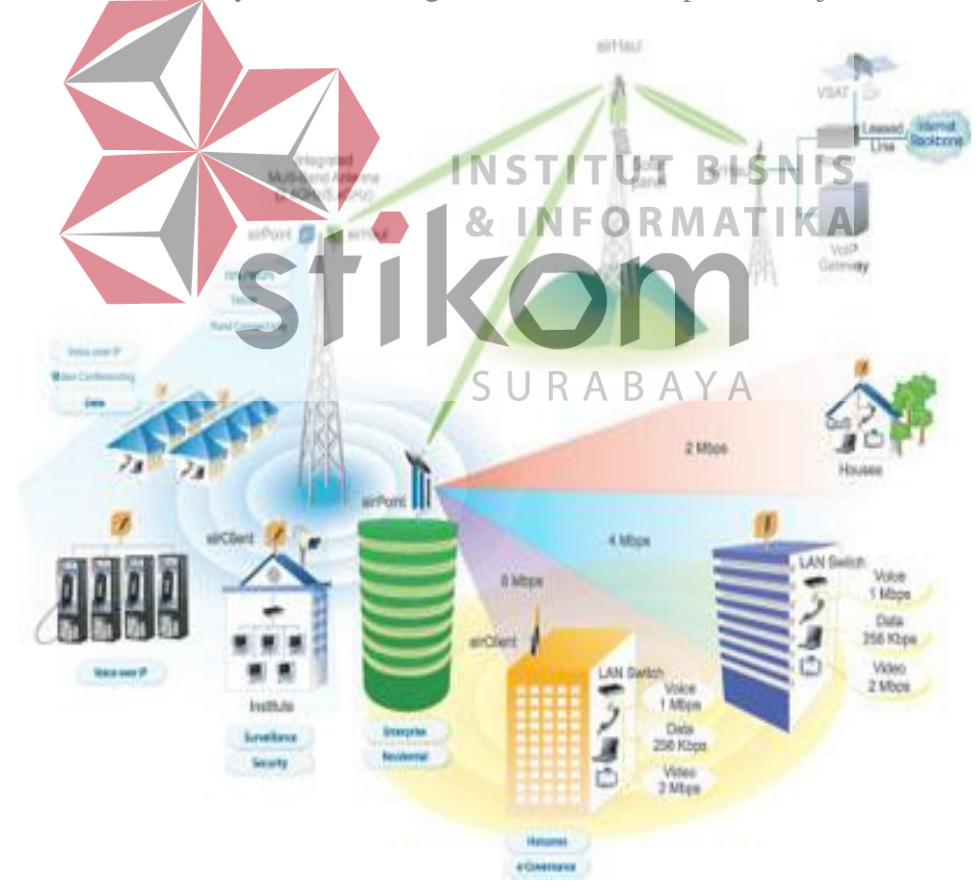

Gambar 3.1 *Wireless Wide Area Networks*

#### 2. *Wireless Metropolitan Area Networks* (WMANs)

Teknologi WMAN memungkinkan pengguna untuk membuat koneksi nirkabel antara beberapa lokasi di dalam suatu area metropolitan (contohnya, antara gedung yang berbeda-beda dalam suatu kota atau pada kampus universitas), dan ini bisa dicapai tanpa biaya *fiber optic* atau kabel tembaga yang terkadang sangat mahal. Sebagai tambahan, WMAN dapat bertindak sebagai backup bagi jaringan yang berbasis kabel dan dia akan aktif ketika jaringan yang berbasis kabel tadi mengalami gangguan. WMAN menggunakan gelombang radio atau cahaya *infrared* untuk mentransmisikan data, lihat pada gambar 3.2.

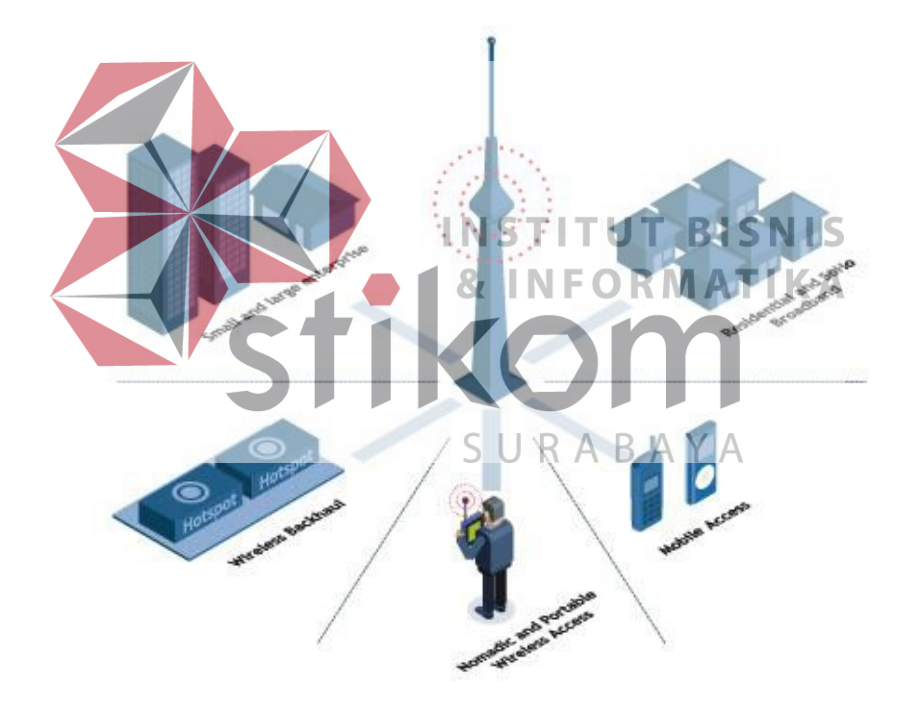

Gambar 3.2 *Wireless Metropolitan Area Networks*

#### 3. *Wireless Local Area Networks* (WLANs)

Teknologi WLAN membolehkan pengguna untuk membangun jaringan nirkabel dalam suatu area yang sifatnya lokal (contohnya, dalam lingkungan

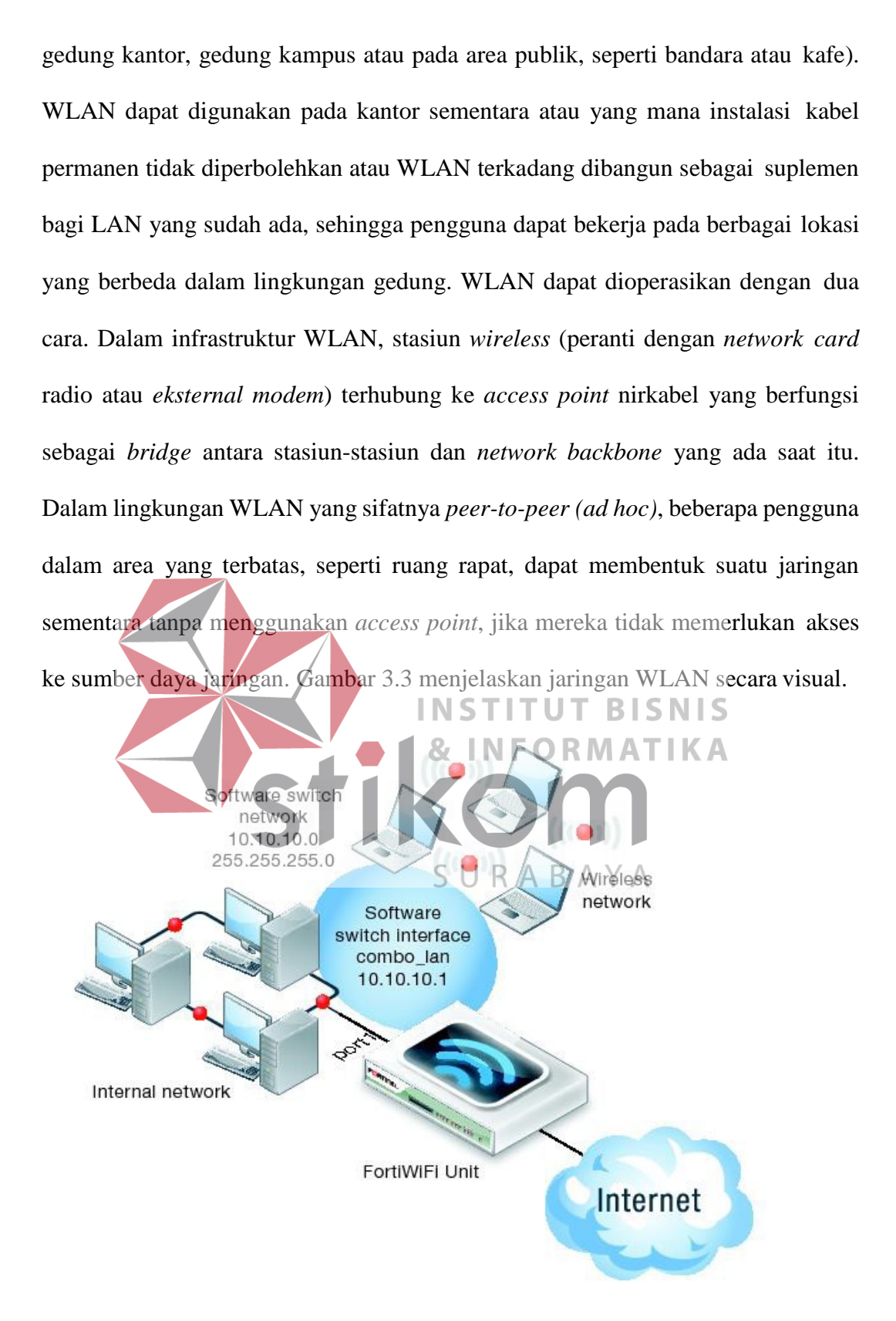

Gambar 3.3 *Wireless Local Area Networks*

#### 4. *Wireless Personal Area Networks* (WPANs)

Teknologi WPAN membolehkan pengguna untuk membangun suatu jaringan nirkabel (*ad hoc*) bagi peranti sederhana, seperti PDA, telepon seluler atau laptop. Ini bisa digunakan dalam ruang operasi *personal* (*personal operating space*  atau POS). Sebuah POS adalah suatu ruang yang ada disekitar orang, dan bisa mencapai jarak sekitar 10 meter. Saat ini, dua teknologi kunci dari WPAN ini adalah *Bluetooth* dan cahaya inframerah. *Bluetooth* merupakan teknologi pengganti kabel yang menggunakan gelombang radio untuk mentransmisikan data sampai dengan jarak sekitar 30 feet. Perhatikan pada gambar 3.4

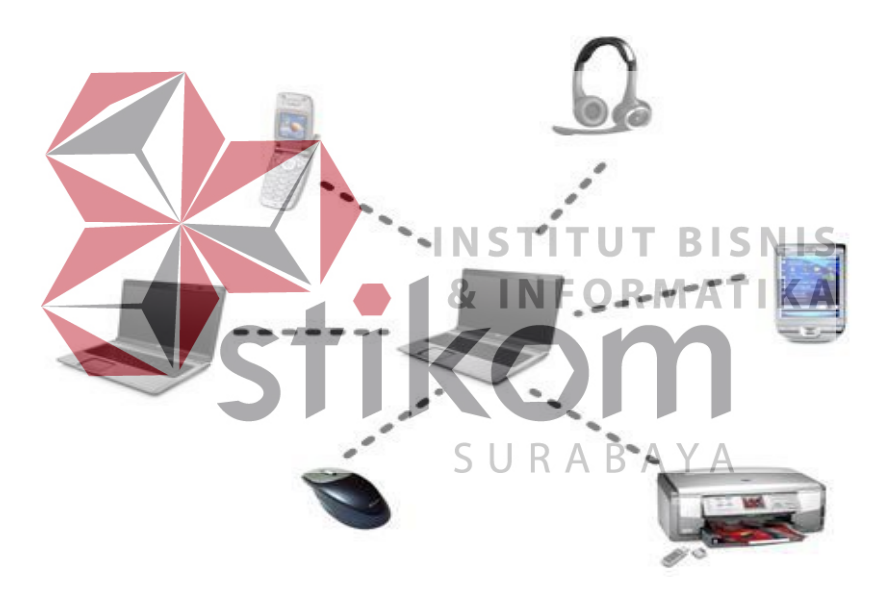

Gambar 3.4 *Wireless Personal Area Networks*

(Budi, 2004)

#### <span id="page-21-0"></span>**3.2 Topologi**

# **3.2.1 Topologi Jaringan** *Wireless*

Topologi Teknik nirkabel internet berbasis *Wireless* atau *Wireless* LAN (WLAN) bertumpu pada konsep yang ditentukan oleh IEEE 802.11 (tepatnya IEEE

802.11b). Terlepas dari jenis PHY (lapisan fisik) yang dipilih, IEEE 802.11 mendukung 3 (tiga) topologi dasar untuk WLAN, yaitu :

#### a. *Independent Basic Service Set* (IBSS)

Konfigurasi IBSS dikenal sebagi konfigurasi *independen* atau jaringan *adhoc*. Secara logika, konfigurasi IBSS mirip dengan jaringan *office peer-to-perr* di mana tidak ada satu titik (*node*) yang berfungsi sebagai *server*. Dalam WLAN jenis IBSS sejumlah *node* nirkabel akan berkomunikasi secara langsung satu dangan lainnya secara *ad-hoc*, *peer-to-peer.* Jenis IBSS ini dikenal juga dengan nama *adhoc network*, biasanya diimplementasikan di perkantoran, ruang di dalam hotel, lapangan terbang, dan lainnya. Biasanya IBSS menghubungkan jaringan dalam ruang yang terbatas dan tidak disambungkan ke jaringan komputer atau jaringan Internet yang lebih besar. Perhatikan gambar 3.5 untuk memahami IBSS secara **BISNIS** visual RMATIKA B رور کی است<br>(رون **Ireless Stations** 

Gambar 3.5 *Topology Independent Basic Service Set*

#### b. *Basic Service Set* (BSS)

BSS yang terdiri dari satu buah *acces point* ke jaringan kabel atau internet. Jenis ini dikenal juga sebagai *manage network* di jaringan WLAN, *acces point* (AP) bertindak sebagai *server logical* disebuah sel atau kanal WLAN. Komunikasi antara dua *node* A dan B dalam jaringan BSS biasanya dari A ke AP kemudian AP akan mengulang data yang dikirim ke B. Lihat gambar 3.6.

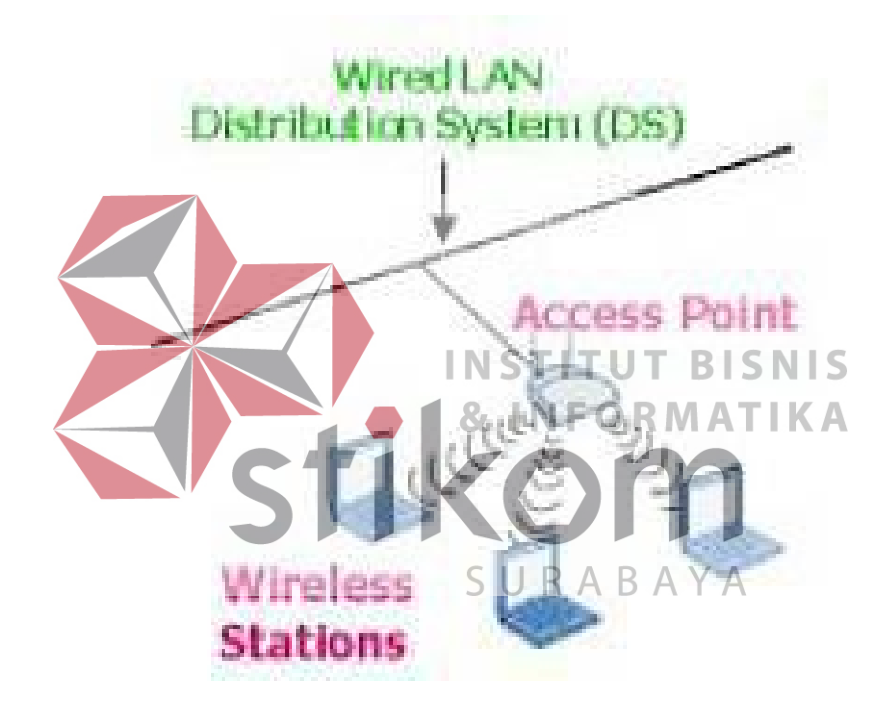

Gambar 3.6 *Topology Basic Service Set*

#### c. *Extended Service Set* (ESS)

ESS terdiri dari beberapa BSS yang saling *overlap* (masing-masing mempunyai *access point*). AP dihubungkan satu sama lain menggunakan *distribution system* (DS), biasanya berupa *ethernet* LAN atau teknik lainnya. Konfigurasi ini merupakan konfigurasi *standart* yang biasa digunakan warnet

dalam membangun jaringan internetnya. Biasanya pada AP dipasang perangkat lunak *router* atau *bridge* yang akan menghubungkan jaringan nirkabel LAN dengan LAN berbasis kabel. Alasan utama dipakainnya model topologi ini adalah untuk memperluas daya jangkau AP dan juga karena meningkatnya beban yang mesti dilayani oleh satu AP. Lihat gambar 3.7.

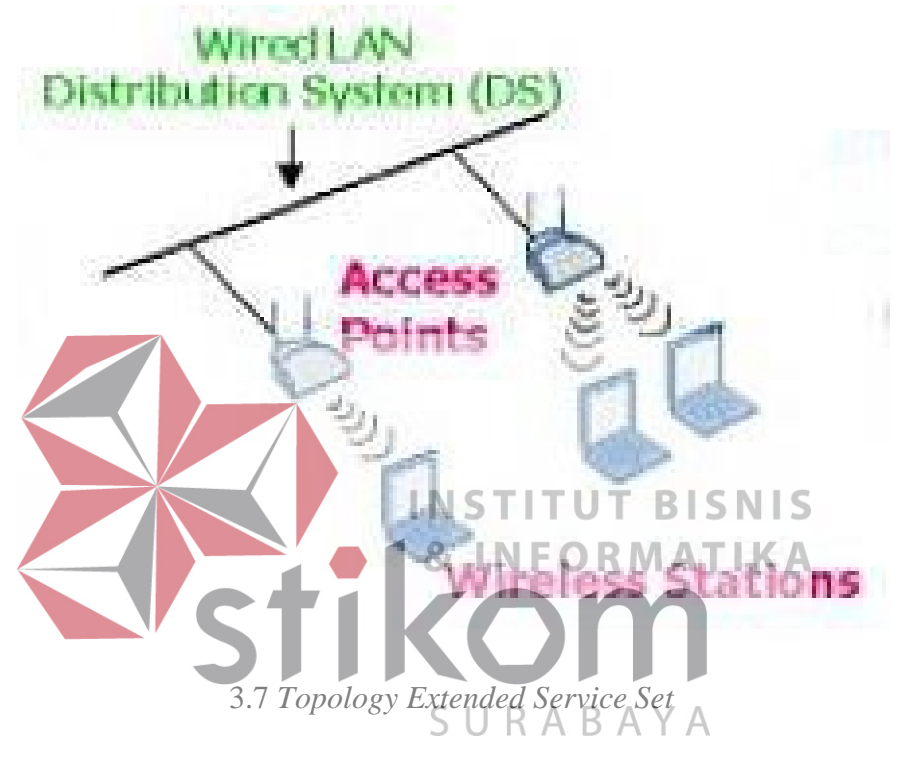

(William, 2000)

# <span id="page-24-0"></span>**3.3 Mikrotik**

Mikrotik dibuat oleh MikroTikls sebuah perusahaan di kota Riga, Latvia. Latvia adalah sebuah negara yang merupakan "pecahan" dari negara Uni Soviet dulunya atau Rusia sekarang ini. Mikrotik awalnya ditujukan untuk perusahaan jasa layanan Internet (PJI) atau *Internet Service Provider* (ISP) yang melayani pelanggannya menggunakan teknologi nirkabel atau *wireless*. Saat ini MikroTikls memberikan layanan kepada banyak ISP nirkabel untuk layanan akses Internet

dibanyak negara di dunia dan juga sangat populer di Indonesia. MikroTik sekarang menyediakan hardware dan software untuk konektivitas internet di sebagian besar negara di seluruh dunia. Produk hardware unggulan Mikrotik berupa Router, Switch, Antena, dan perangkat pendukung lainnya. Sedangkan produk Software unggulan Mikrotik adalah MikroTik RouterOS. Gambar 3.8 merupakan contoh Mikrotik yang ada dipasaran

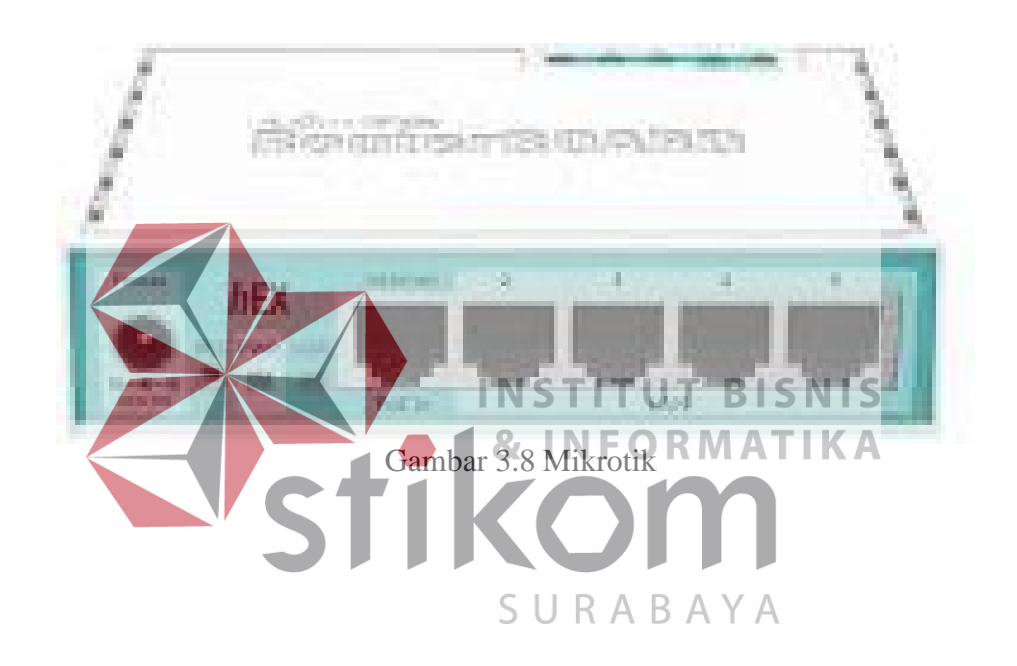

## <span id="page-25-0"></span>**3.3.1 Mikrotik RouterOS**

Mikrotik RouterOS adalah sistem operasi dan perangkat lunak yang dapat digunakan untuk menjadikan komputer manjadi router network, mencakup berbagai fitur yang dibuat untuk *ip network* dan jaringan wireless, cocok digunakan oleh ISP dan provider hotspot. Untuk instalasi Mikrotik tidak dibutuhkan piranti lunak tambahan atau komponen tambahan lain. Mikrotik didesain untuk mudah digunakan dan sangat baik digunakan untuk keperluan administrasi jaringan

komputer seperti merancang dan membangun sebuah sistem jaringan komputer skala kecil hingga yang kompleks sekalipun.

#### <span id="page-26-0"></span>**3.3.2 Mikrotik RouterBoard**

[RouterBoard adalah](http://mikrotikindo.blogspot.com/2013/02/apa-itu-mikrotik-pengertian-mikrotik.html) router embedded produk dari mikrotik. Routerboard seperti sebuah pc mini yang terintegrasi karena dalam satu board tertanam prosesor, ram, rom, dan memori flash. Routerboard menggunakan os RouterOS yang berfungsi sebagai router jaringan, bandwidth management, proxy server, dhcp, dns server dan bisa juga berfungsi sebagai hotspot server.

Ada beberapa seri routerboard yang juga bisa berfungsi sebagai wifi. sebagai wifi access point, bridge, wds ataupun sebagai wifi client. seperti seri RB411, RB433, RB600. dan sebagian besar ISP wireless menggunakan routerboard untuk menjalankan fungsi wirelessnya baik sebagai Acces Point ataupun client. Dengan routerboard Anda bisa menjalankan fungsi sebuah router tanpa tergantung pada PC lagi. karena semua fungsi pada router sudah ada dalam routerboard. Jika dibandingkan dengan pc yang diinstal routerOS, routerboard ukurannya lebih kecil, dan hemat listrik karena hanya menggunakan adaptor. untuk digunakan di jaringan wifi bisa dipasang diatas tower dan menggunakan PoE sebagai sumber arusnya.

Mikrotik pada standar perangkat keras berbasiskan Personal Computer (PC) dikenal dengan kestabilan, kualitas kontrol dan fleksibilitas untuk berbagai jenis paket data dan penanganan proses rute atau lebih dikenal dengan istilah routing. Mikrotik yang dibuat sebagai router berbasiskan PC banyak bermanfaat untuk sebuah ISP yang ingin menjalankan beberapa aplikasi mulai dari hal yang paling

ringan hingga tingkat lanjut. Contoh aplikasi yang dapat diterapkan dengan adanya Mikrotik selain *routing* adalah aplikasi kapasitas akses (*bandwidth*) manajemen, *firewall*, *wireless access point (WiFi)*, *backhaul link*, sistem *hotspot*, *Virtual Private Netword* (VPN) *server* dan masih banyak lainnya.

(Rendra,2012)

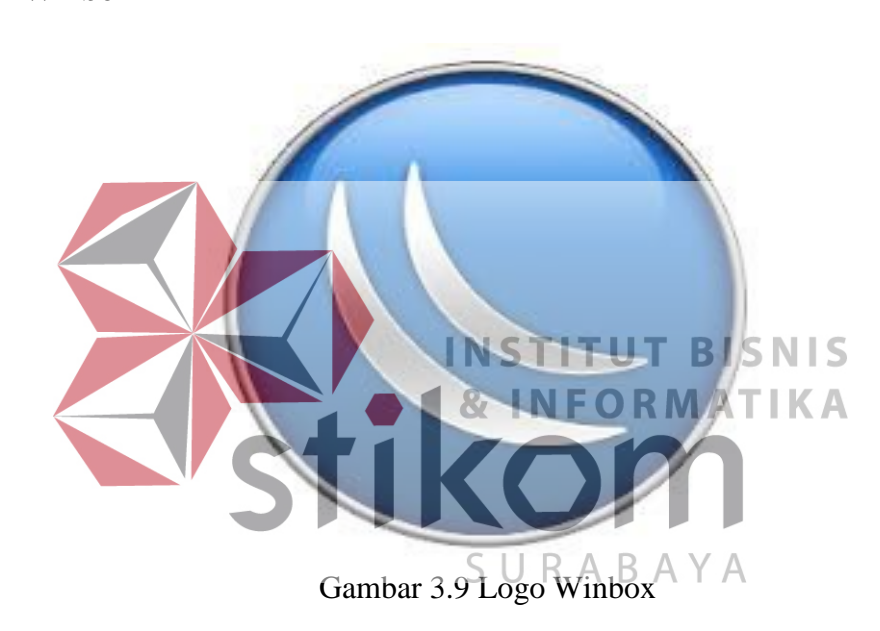

Winbox adalah sebuah software atau utility yang di gunakan untuk meremote sebuah server mikrotik kedalam mode GUI (*Graphical User Interface*) melalui operating system windows. Kebanyakan teknisi banyak mengkonfigurasi mikrotik os atau mikrotik routerboard menggunakan winbox di banding dengan yang mengkonfigurasi langsung lewat mode CLI (*Command Line Interface*). Hal ini karena menggunakan winbok dirasa lebih mudah dan simple dibanding melalui browser. Dan hasilnya pun juga lebih cepat.

#### <span id="page-27-0"></span>**3.4 Winbox**

Fungsi dari winbox ini banyak sekali. Winbox mudah di install mudah dipakai, ringan cepat dan tepat. Jika ingin diperinci bisa dilihat dibawah ini.

- 1. Setting mikrotik router dalam mode GUI
- 2. Setting bandwith jaringan internet
- 3. Membelokir sebuah website/situs

# **3.5 Bandwidth**

*Bandwidth* istilah yang digunakan untuk menggambarkan berapa banyak informasi yang dapat dikirm melalui koneksi jaringan komputer. Ini biasanya dilambangkan sebagai bit per detik, atau dengan beberapa denominasi bit yang lebih besar, seperti Megabits per detik, dinyatakan sebagai Mbit/s atau kbit/s. Pengertian Bandwidth disini adalah pengukuran kotor, yaitu mengambil jumlah data yang ditransfer dalam jangka waktu tertentu, tanpa mempertimbangkan kualitas dari sinyal itu sendiri.

Kualitas data yang ditransfer dipandang sebagai bagian dari pengertian SURABA *bandwidth* yang memperhitungkan apakah data berhasil dikirim atau tidak. Sedangkan *bandwidth* koneksi mungkin cukup tinggi, maka *throughput* dari koneksi akan tetap agak rendah. Sebaliknya, bahkan koneksi *bandwidth* relatif rendah dapat memiliki *throughput* yang cukup tinggi jika kualitassinyal juga tinggi.

Pengertian *bandwidth* sangat akrab bagi masyarakatkarena penggunaanya oleh perusahaan *hosting* atau peyedia layanan internet. Istilah yang digunakanoleh sebagian besar perusahaan *hosting web,* yaitu sebagai ukuran total data yang ditransfer dalam satu bulan, tetapi tidak sepenuhnya benar. Pengukuran ini lebih

tepat disebut transfer data, namun penggunaan *bandwidth* oleh *hosting* ini begitu luas yang diterima oleh masyarakat umum.

*Bandwidth* juga merupakan faktor pembatas pada teknologi yang menghubungkan komputer ke modem atau perangkat berinteraksi dengan *line*  internet langsung.

# <span id="page-29-0"></span>**3.5.1 Bandwidth Analog**

Merupakan rentang antara frekuensi yang terendah dengan frekuensi yang tertinggi yang digunakan pada transmisi signal radio (digital ataupun analog) dalam satuan Hertz (HZ) yang dapat menentukan banyaknya informasi yang dapat transmisikan dalam suatu waktu.

# <span id="page-29-1"></span>**INSTITUT BISNIS 3.5.2 Bandwidth Digital & INFORMATIKA** Merupakan jumlah atau banyaknya data (bit) yang dapat dikirimkan dan

diterima melalui sebuah saluran komunikasi tanpa adanya distorsi dalam 1 detik.<br>SURABAYA

Satuannya adalah bits, Byte, Kilo, Mega, Giga.

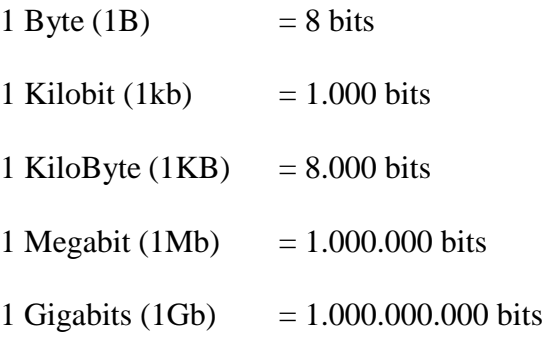

#### <span id="page-30-0"></span>**3.5.3 Bandwidth Komputer**

*Bandwidth* komputer dalam jaringan komputer, *Bandwidth* tidak jarang difungsikan juga sebagai sebuah data transfer rate adalah data yang akan dipindah dari satu buah titik ke rata diukur dalam BPS(bits per seond).

# <span id="page-30-1"></span>**3.5.4 Alokasi Bandwidth**

Alokasi atau reservasi bandwidth ialah suatu proses memsatikan jatah bandwidth pada bermacam macam kategori aliran data berdasarkan seberapa utama atau krusial & delay sensitif aliran data tersebut komputer dalam jaringan komputer, Bandwidth tidak jarang difungsikan juga sebagai sebuah data transfer rate.

# **3.5.4.1 Bandwidth Uplink atau Upload (Batas kecepatan upload)** Upload merupakan sebuah proses dimana kita mengunggah atau mengirim data dari perangkat kita berupa text, pesan, gambar, video, dll ke perangkat lain menggunakan jaringan komputer/internet.<br>SURABAYA

Contohnya seperti ketika menggungah sebuah foto ke sosial mediaseperti *facebook*. Meskipun kita hanya mengirim sebuah pesan melalui aplikasi *chatting*  itu sudah disebut dengan upload.

# **3.5.4.2 Bandwidth Downlink atau Download (Batas kecepatan Download)**

Download adalah sebuah proses dimana kita mengambil/mengunduh data dari perangkat lain atau internet berupa text, pesan, gambar, video, dll ke komputer kita menggunakan jaringan komputer atau internet.

Contoh sederhananya seperti saat kita melakukan *browsing,* itu berarti kita sedang melakukan kegiatan yang disebut dengan download karena komputer atau perangkat yang sedang kita gunakan telah mengambil data dari internet.

# <span id="page-31-0"></span>**3.6 Throghput**

Pengertian throughput adalah bandwidth yang sebenarnya atau aktual. Diukur dengan satuan waktu tertentu dan pada kondisi jaringan tertantu yang digunakan untuk melakukan transfer file dengan ukuran tertentu juga (Lihat gambar 3.10).

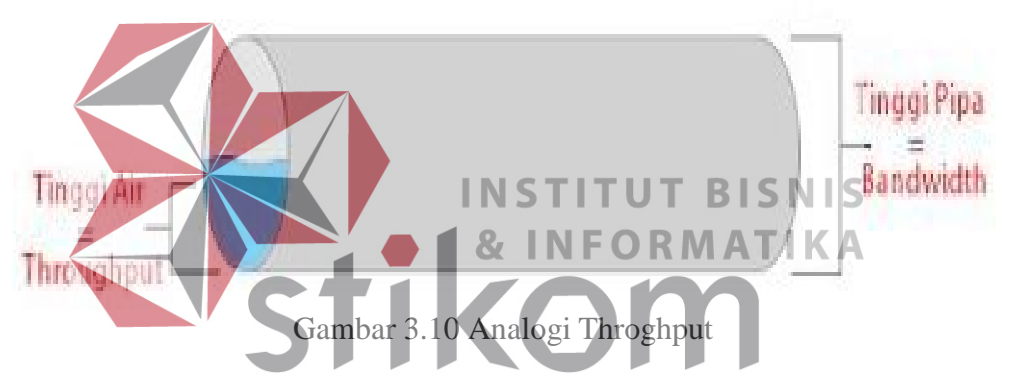

Jika misal bandwidth Anda yang Anda ketahui adalah sebesar 64 kbps, lalu anda ingin megunduh file internet berukuran 128 kb, seharusnya file tersebut sudah sampai ke komputer Anda hanya dengan waktu 2 detik (128/64), namun apa yang terjadi, file tersebut tiba di perangkat kita dalam waktu 8 detik. Jadi bandwidth yang sebenarnya adalah 128kb/detik = 16 kbps.

# **3.6.1 Faktor-Faktor yang mempengaruhi Bandwidth dan Throughput**

- 1. Perangkat Jaringan yang digunakan.
- 2. Topologi yang digunakan.
- 3. Tipe data yang ditransfer.
- 4. Banyaknya Pengguna jaringan.
- 5. Spesifikasi Komputer server.
- 6. Spesifikasi Komputer server.
- 7. Spesifikasi Komputer client/user.
- 8. Induksi Listrik maupun cuaca

# <span id="page-32-0"></span>**3.7 Mangle**

Mangle pada mikrotik merupakan suatu cara untuk menandai paket data dan koneksi tertentu yang dapat diterapkan pada fitur mikrotik lainnya, seperti pada routes, pemisahan bandwidth pada queues, NAT dan filter rules. Tanda mangle yang ada pada router mikrotik hanya bisa dgunakan pada router itu sendiri. Dan **NS** yang perlu diingat bahwa proses pembaaan rule mangle ini dilakukan dari urutan pertama ke bawah. Ada beberapa jenis penandaan (Mark) yang ada pada Mangle yaitu *Packet* 

B A *Mark* (Penandaan Paket), *Connection Mark* (Penandaan koneksi), dan *Routing Mark* (Penandaan Routing), Secara *default* parameter mangle terbagi menjadi beberapa chain, yaitu :

- 1. Chain Input, digunakan untuk menandai trafik yang masuk menuju ke router mikrotik dan hanya bisa memilih *In*. Interface saja.
- 2. Chain Output digunakan untuk menandai trafik yang keluar melalui router mikrotik dan hanya bisa memilih *Out Interface* saja.
- 3. Chain Forward digunakan untuk menandai trafik yang keluar masuk melalui router dan dapat memilih *in* dan *out interface.*
- 4. Chain Prerouting digunakan untuk menandai trafik yang masuk menuju dan melalui router (trafik download). Chain ini hanya bisa memilih *out interface*  saja.
- 5. Chain Postrouting digunakan untuk menandai trafik yang keluar dan melalui router (trafik upload) dan hanya bisa memilih *in interface* saja.

Dengan beberapa chain diatas, kita dapa menandai trafik baik itu *browsing, download, upload, game online* dll. Dengan menandai paket data serta koneksinya berdasarkan *protocol* dan *destination* misal facebook dan youtube, kita bisa menambahkannya kek kolom content.

#### <span id="page-33-0"></span>**3.8 Simple Queue**

# **INSTITUT BISNIS & INFORMATIKA**

Merupakan menu pada RouterOS Mikorotik untuk melakukan manajemen bandwidth untuk skenario jaringan yang sederhana. Untuk menggunakan Simple Queue, pekerjaan *packet classification* dan *marking packet* tidak wajib untuk dilakukan. Meskipun demikian, Simple Queue sebenarnya juga bisa melakukan manajemen bandwidth terhadap packet-packet yang sudah dimarking

# <span id="page-33-1"></span>**3.9 Queue Tree**

Pada dasarnya Queue tree adalah pengembangan dari simple queue, jadi secara garis besar keduanya masih memiliki persamaan. Keduanya menggunakan *Hierarchical Token Bucket* untuk menyusun konfigurasi-konfigurasi queue. Sehingga nantinya di queue tree juga dikenal adanya inner queue maupun leaf queue. Queue treee juga dapat dikombinasikan dengan metode queue lainnya, seperti FIFO maupun PCQ

Konfigurasi queue pada Simple Queue dan queue tree juga memiliki kesamaan dalam penggunaan parameter priority. Queue tree adalah konfigurasi queue yang bersifat one way (satu arah), ini berarti sebuah konfiguras queuehanya akan mampu melakukan queue terhadap 1 arah jenis traffic. Jika sebuah konfigurasi queue pada queue tree ditujukan untuk melakukan queue terhadap bandwidth download, maka konfigurasi tersebut tidak akan melakukan queue untuk bandwidth upload, demikian pula sebaliknya. Sehingga untuk melakukan queue terhadap traffic upload dan download dari sebuah komputer client, Anda harus membuat konfigurasi queue.

**INSTITUT BISNIS** Prinsip *top to bottom* dalam mengeksekusi konfigurasi queue juga tidak berlaku lagi di queue tree. Jika anda memiliki beberapa konfigurasi queue pada queue tree, maka konfigurasi queue tersebut akan dieksekusi secara bersamaan atau SURABA simultan. Ini menyebabkan urutan konfigurasi queue pada queue tree tidak berpengaruh terhadap hasil manajemen bandwidth yang diinginkan. Nantinyapada saat melakukan konfigurasi queue tree, kita tidak bisa memindahkan urutan dari konfigurasi queue yang sudah ada. Tentu hal ini berbeda dengan simple queue.

Dengan diprosesnya packet secara simultan, maka penggunaan queue tree jelas akan lebih mempercepat *processing packet.*

Walaupun prinsip *top to bottom* tidak digunakan pada Queue Tree, namun pada saat akan membuat konfigurasi marking packet pada Firewall Mangle prinsip

*top to bottom* tetap digunakan. Firewall Mangle tetap akan mengkesekusi barisbaris konfigurasi marking packet dari atas ke bawah. Jika urutan konfigurasi firewall mangle tidak tepat, maka pekerjaan packet marking akan gagal. Dan jika packet marking saja sudah gagal, maka dipastikan bahwa konfigurasi manajemen bandwidth pada queue tree pun akan gagal.

Queue Tree berfungsi untuk mengimplementasikan fungsi yang lebih komplex dalam limit bandwidth pada mikrotik dimana penggunaan packet mark nya memiliki fungsi yang lebih baik. Digunakan untuk membatasi satu arah koneksi saja baik itu download maupun upload. Seperti yang sudah disebutkan di atas secara umum Queue ini memang sangat mirip dengan Simple Queue

- **3.10 Perbedaan Simiple Queue dan Queue Tree**
	- INS **1. Simple Queue** 87 **INFORMATIKA**
	- a) Memiliki aturann urutan yang sangant ketat, antrian diproses mulai dari atas sampai paling bawah. S UI R A BAYA
	- b) Mengatur aliran paket secara bidirectional(dua arah).
	- c) Mampu membatasi trafik berdasarkan alamat IP.
	- d) Satu antrian mampu membatasi trafik dua arah sekalgius (upload/download).
	- e) Jika menggunakan Queue Simple dan Queue Tree secara bersama-sama. Simple Queue akan diproses lebih dulu dibandingkan Queue Tree.
	- f) Mendukung penggunaan PCQ sehingga mampu membagi bandwidth secara adil dan merata.

g) Bisa menerapkan antrian yang ditandai melalui pake di/firewal mangle.

#### **2. Queue Tree**

- **a)** Tidak memiliki aturan urutan yang sangat ketat, antrian diproses mulai dari yang paling atas sampai yang paling bawah.
- **b)** Mengatur aliran paket secara directional (satu arah)
- **c)** Membutuhkan pengaturan/firewall mangle untuk membatasi trafik per IP.
- **d)** Membutuhkan pengaturan/firewall mangle terlebih dahulu untuk membedakan trafik download dan upload.
- **e)** Dinomorduakan setelah Simple Queue.
- **f)** Mendukung penggunaan PCQ sehingga mampu membagi bandwidth secara adil dan merata.
	- **INSTITUT BISNIS**
- **g)** Pengaturan antria murni melalui paket yang ditandai di/firewall mangle.
- **h)** Mampu membagi bandwidth secara fixed.
- **i)** Lebih fleksibel dan butuh pemahaman yang baik di/firewall mangle

khususnya tentang traffic control.

# <span id="page-36-0"></span>3.11 **Penjelasan Beberapa Argumen di Queue Tree**

1. Parent

Berguna untuk menentukan apakah Queue yang dipilih bertugas sebagai child Queue. Ada beberapa pilihan default di parent QueueTree yang biasanya digunakan untuk induk Queue:

**a)** Global-in:

Mewakili input *interface* pada umumnya. Maksudnya *interface* yang menerima input data sebelum difilter seperti trafik upload.

b) Global-out

Mewakili semua output interface pada umumnya. Maksudnya disini interface yang mengeluarkan output data/trafik yang sudah difilter seperti trafik download.

c) Global-total

Mewakili semua input dan output interface secara bersama, dengan kata lain merupakan penyatuan dari global-in dan global-out.

d) <interface name>:ex:LAN atau WAN

Mewakili salah satu interface keluar. Maksudnya disini hanya trafik yang keluar dari interface ini yang akan diqueue. **BISNIS** INS Т

**RM** 

ATIKA

2. Packet Mark

Digunakan untuk menandai paket yang sudah ditandai di/IP firewal mangle.

- 3. Priority ( 1 s/d 8 ) : Digunakan untuk memprioritaskan child queue lainnya. Priority tidak bekerja pada induk queue. Child Queue yang mempunya priority satu (1) akan mencapai limit-at lebih dulu dari pada child queue yang berpriority (2).
- 4. Queue Type

Digunakna untuk memilih type queue yang bisa dibuat secara khusus dibagian queue types

- a) Limit At : Bandwith minimal yang diperoleh oleh target/ip yang diqueue
- b) Max Limit : Bandwidth maksimal yang bisa dicapai oleh target/ip yang di Queue
- c) Burst limit : Bandwidth maksimal yang bisa dicapai oleh target/ip yang diqueue ketika burst sedang aktif.
- d) Burst time : Periode waktu dalam detik. Dimana data rate rata-rata dikalkulasikan.
- e) Burst Threshold : Digunakn ketika data Rate dibawah nilai burst threshold maka burst diperbolehkan. Ketika data Rate sma dengan nilai burst threshold burst dilarang. Untuk mengoptimalkan burst nilai burst threshold harus diatas nilai Limit AT dan dibwah nilai Max Limit. Gambar 3.11, adalah queue yang ada pada mikrotik.  $\blacksquare$

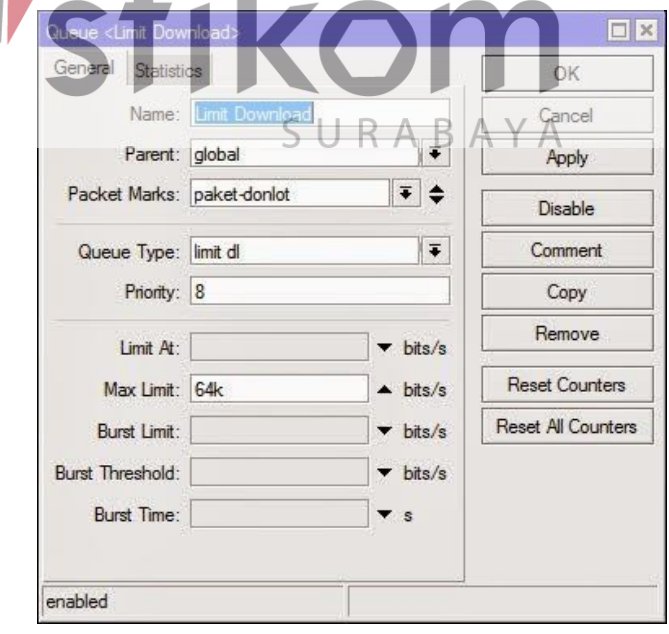

Gambar 3.11 Queue pada mikrotik

#### **3.12 PCQ (Per Connection Queuing)**

Digunakan untuk mengenali arah arus dan digunakan karena dapat membagi bandwidth secara adil, merata dan masif. PCQ pada mikrotik digunakan bersamaan dengan fitur Queue, baik Simple Queue maupun Queue Tree.

Untuk lebih mudah memahami konsep PCQ, silahkan simak analogi berikut ini: Saya punya 10 PC yang akan saya bagikan bandwidth maksimal 1Mb dan bandwidth minimal tiap PC 256 Kb. Jika hanya satu PC saya yang online maka dia akan dapat BW max 1Mb. Namun jika ada dua PC yang online BW dibagi 2, dan seterusnya hingga 10 dengan pembagian bandwidth yang merata.

Untuk membuat konfigurasi seperti ini. Kita harus membuat 1 rule parent Queue dan 10 rule child Queue untuk tiap client. Untuk kondisi sekarang yang hanya 10 PC tidak akan menjadi masalah, akan tetapi jika PC nya ada 100, tidak **INSTITUT BISNIS** akan memungkinkan karena kita harus membuat ratusan rule untuk tiap client. Oleh karena itu, kita dapat gunakan fitur PCQ ini untuk melakukan manajemen bandwidth secara massive kepada semua client secara besar-besaran.  $R$  A B A Y A Dengan menggunakan PCQ ini walaupun jumlah client tidak tentu dan sangat banyak, kita hanya perlu membuat satu atau dua konfigurasi Queue.

# <span id="page-39-0"></span>**3.13 Penjelasan Beberapa Argumen di PCQ**

PCQ Classifier berfugnsi mengkalsifikasikan arah koneksi. Misalnya jika Classifier yang digunakan aalah src-address pada local interface. Maka aliran PCQ akan menjadi koneksi upload. Begitu juga dengan dst-address akan menjadi PCQ Download.

PCQ Rate berfungsi untuk membatasi bandwidth maksimum yang bisa didapatkan. Dengan memasukkan angka pada rate ini (default:0) maka maksimal download yang akan didapatkan per IP akan dibatasi mis 128 (kbps). Gambar 3.12 menjelaskan analogi limit pada queue.

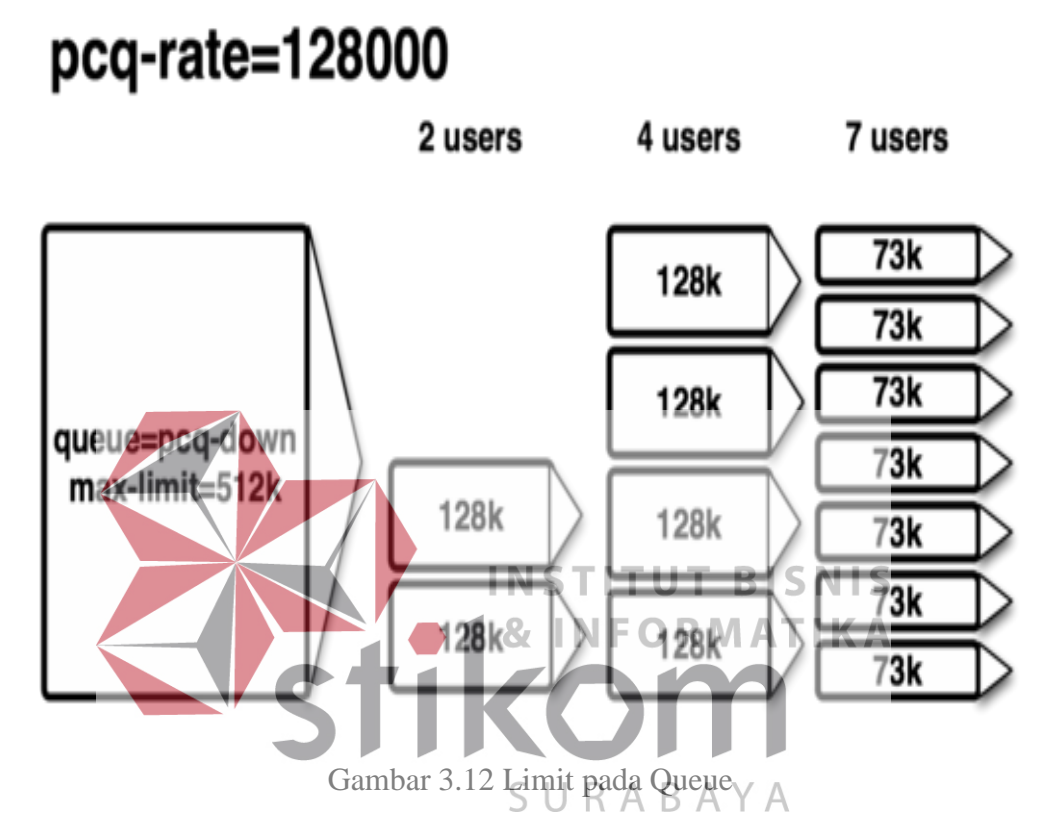

Limit berfungsi untuk membatasi jumlah koneksi pararel yang diperkenankan bagi tiap IP. Artinya bila kita meletakkan nilai 50, maka Cuma 50 koneksi simultan yang bisa didapat oleh 1 IP address (baik itu source/ destination). Total limit adalah total keseluruhan koneksi pararel yang diperkenankna untuk seluruh IP address baik itu source/destination).

(Rendra,2014)

# **BAB IV**

# **PEMBAHASAN**

# <span id="page-41-1"></span><span id="page-41-0"></span>**4.1 Instalasi Winbox**

Aplikasi winbox dapat di unduh langsung dari router mikrotik atau bisa juga dari situs mikrotik.com pada halaman download.

Jika *download* winbox langsung dari router mikrotik anda, buka *browser*  dan masukan *IP Address* router mikrotik Anda, Halaman depan RouterOS akan muncul (gambar 4.1). Klik pada ikon "Winbox" untuk *download* aplikasi nya langsung dari router mikrotik.

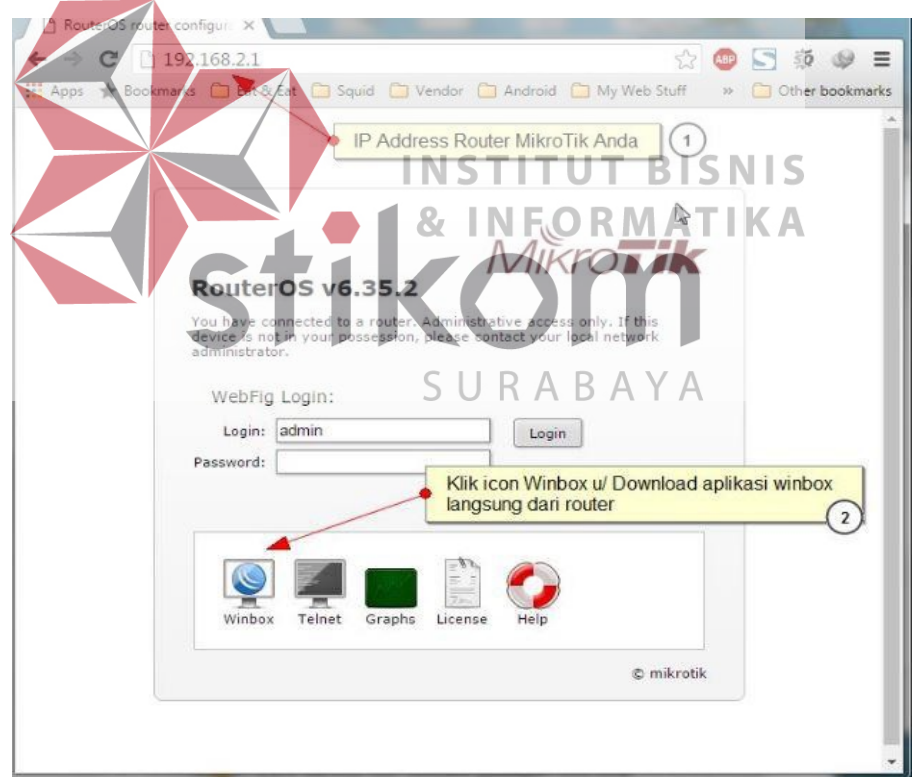

Gambar 4.1 Halaman depan RouterOS

# <span id="page-42-0"></span>**4.2 Mengakses Mikrotik**

Untuk melakukan akses pertama kali ke MikroTik, lakukan proses pengkabelan berikut:

- 1. Sambungkan kabel *power* ke lubang *power*, tunggu sampai proses inisialisasi selesai. Proses inisialisasi ditandai dengan adanya bunyi '*beep*' satu kali disusul bunyi '*beep'* pendek dua kali, dan LED pada *port* menyala sebanyak satu kali.
- 2. Sambungkan kabel *Ethernet* yang tersambung internet ke *port Ethernet* 1.

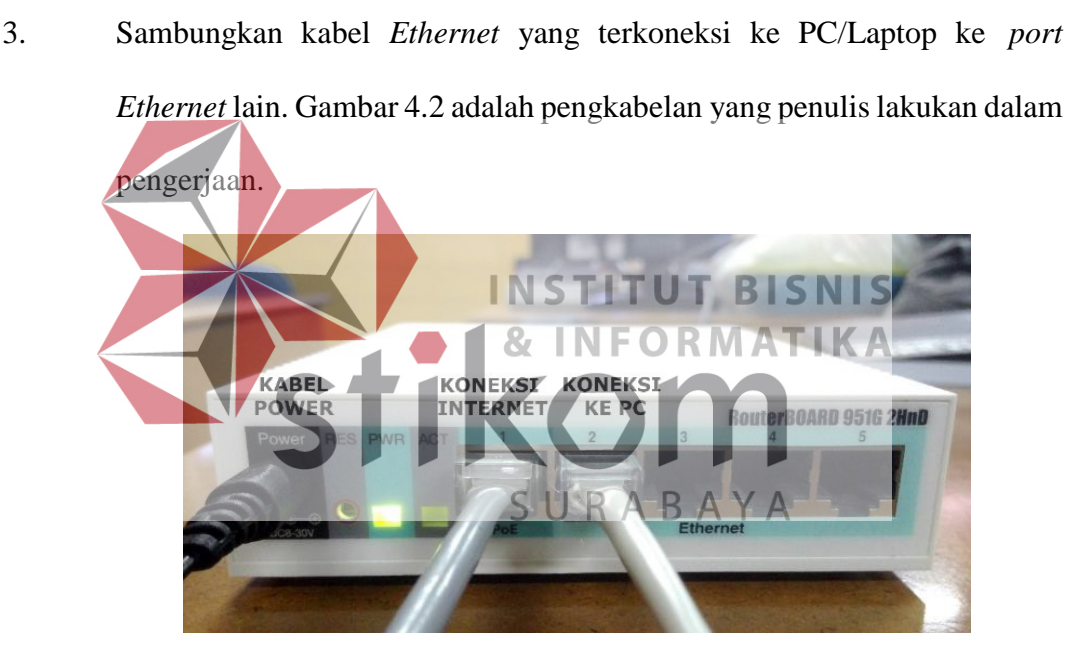

Gambar 4.2 Pengkabelan pada port RouterBOARD

Pada seri RouterBOARD ini, *port Ethernet* 1 memiliki fitur *PoE-In* atau *Power Over Ethernet-In*. Fitur *Power Over Ethernet* memanfaatkan kabel *twisted pair* (UTP/STP) sebagai media transmisi *power*, sehingga tidak perlu repot mengalokasikan kabel untuk memberikan *power* ke RouterBOARD, kabel UTP akan digunakan untuk melewatkan data sekaligus melewatkan *power* untuk

RouterBOARD. *PoE-In* artinya port tersebut dapat menerima *power*, sedangkan *PoE-Out* artinya port tersebut dapat memberikan *power*.

Untuk mengakses konfigurasi MikroTik dapat dilakukan dengan beberapa cara, yaitu melalui WinBox, CLI, dan Webfig. Dengan asumsi telah melakukan proses pengkabelan diatas, berikut penjelasan beberapa cara untuk mengakses konfigurasi MikroTik.

# <span id="page-43-0"></span>**4.2.1 Akses Dengan WinBox**

Untuk mengakses konfigurasi MikroTik dengan Winbox, lakukan langkah-langkah berikut:

1. Buka WinBox, kemudian klik pada MAC *Address* atau IP *Address*, login dengan *user*name admin tanpa *password*. Perlu diketahui bahwa kolom **TUT BISNIS** INSTI MAC *address* dan IP *address* berbeda, jadi ketika MAC *address* di-klik, maka yang digunakan adalah MAC *address*, berlaku pula untuk IP *address*. Disarankan untuk menggunakan MAC *address*, dikarenakan apabila melakukan penggantian IP *address*, tidak perlu untuk login ulang. Klik Connect. Perhatikan gambar 4.3.

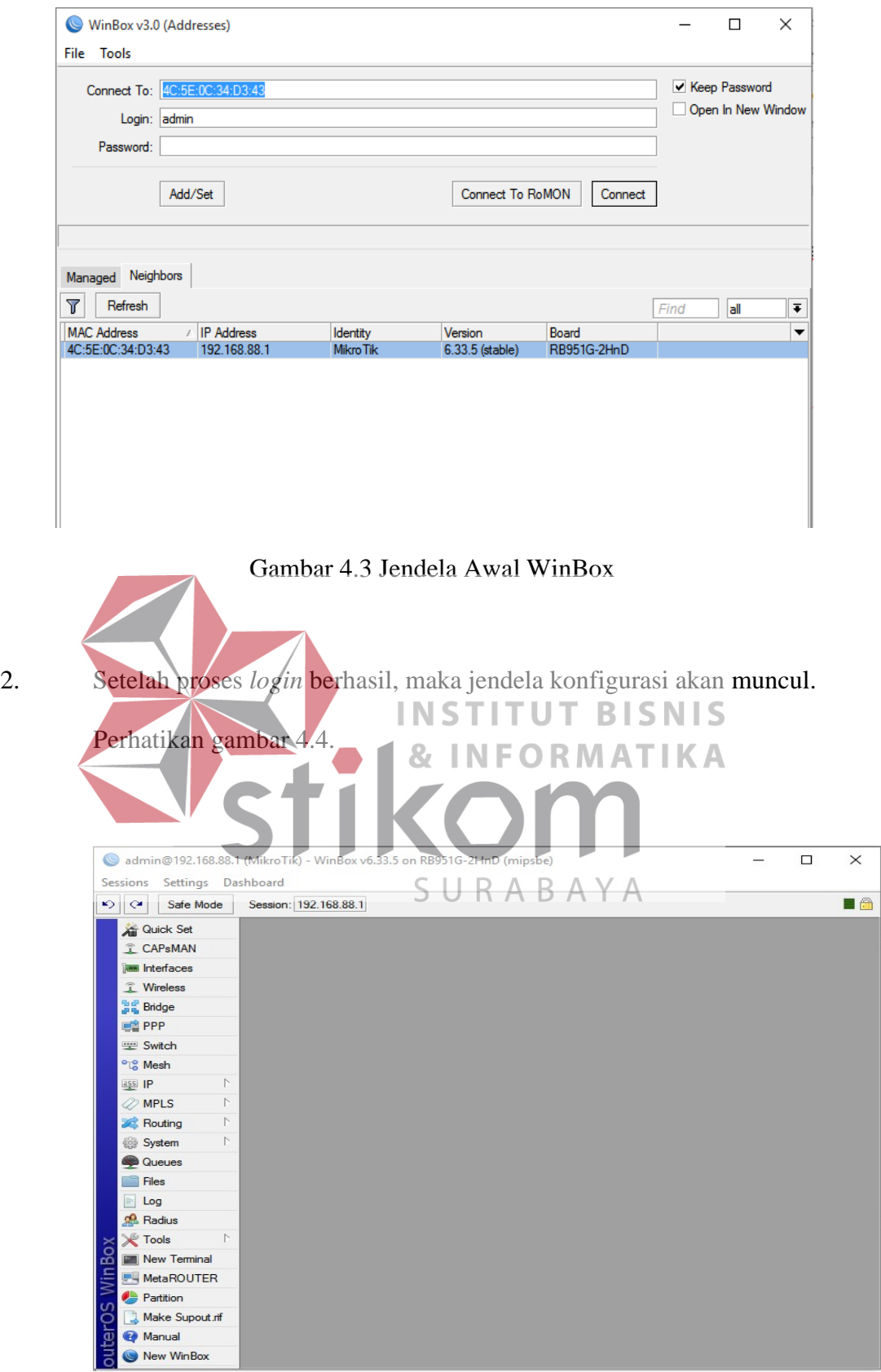

Gambar 4.4 Jendela konfigurasi WinBox

# <span id="page-45-0"></span>**4.2.2 Akses Dengan CLI**

Untuk mengakses konfigurasi MikroTik dengan CLI, penulis menggunakan PuTTY, lakukan langkah-langkah berikut:

1. Buka PuTTY, kemudian isikan IP *Address*. Setelah itu pilih tipe koneksi, apakah ingin mengakses dengan SSH atau Telnet, klik **Open.** Lihat pada gambar 4.5.

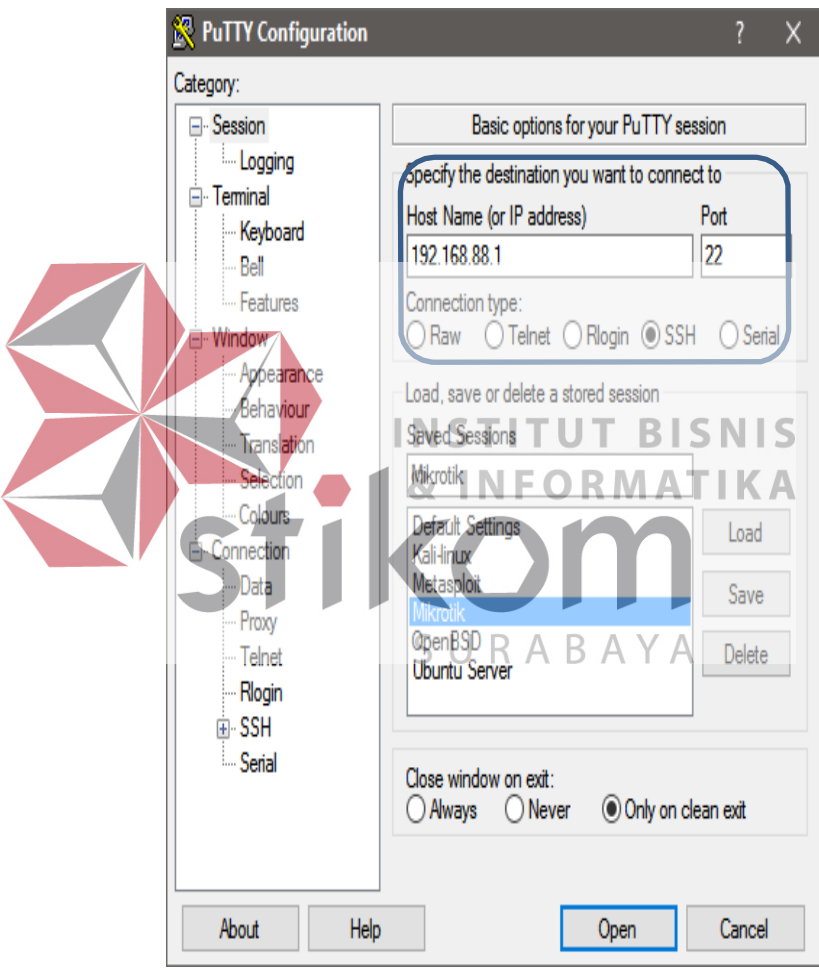

Gambar 4.5 Jendela PuTTY

- 2. User akan diminta untuk mengisikan *username* dan *password*, isikan *username admin*, dan tanpa *password*, tekan Enter.
- 3. Jendela konfigurasi dengan CLI akan terbuka (gambar 4.6).

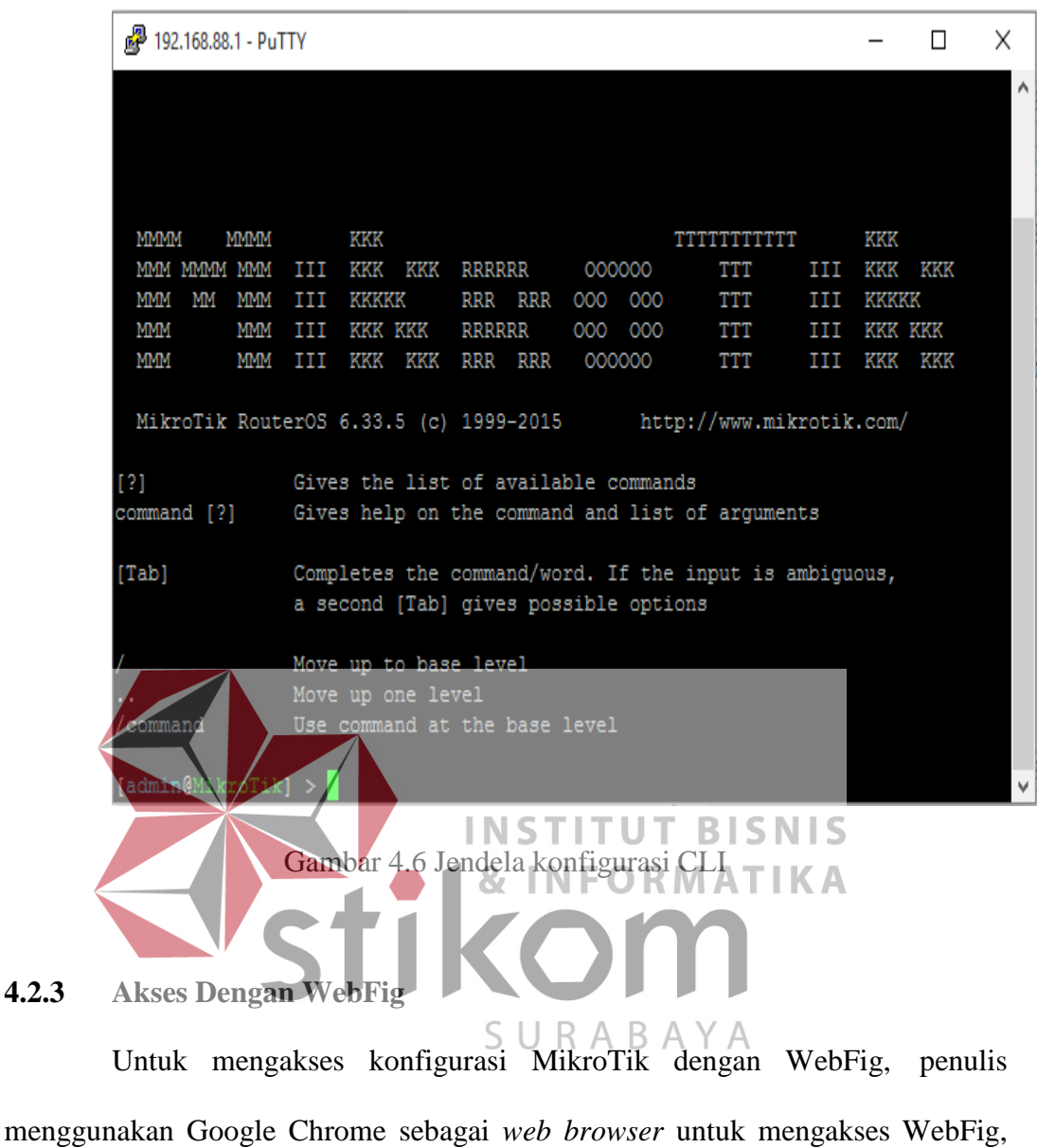

<span id="page-46-0"></span>lakukan langkah-langkah berikut:

- 1. Buka Google Chrome, kemudian isikan IP *Address*. Tekan enter.
- 2. Isikan username *admin*, dan tanpa *password* jika diminta, tekan enter.
- 3. Konfigurasi MikroTik akan muncul pada jendela *web browser.* Lihat gambar 4.7*.*

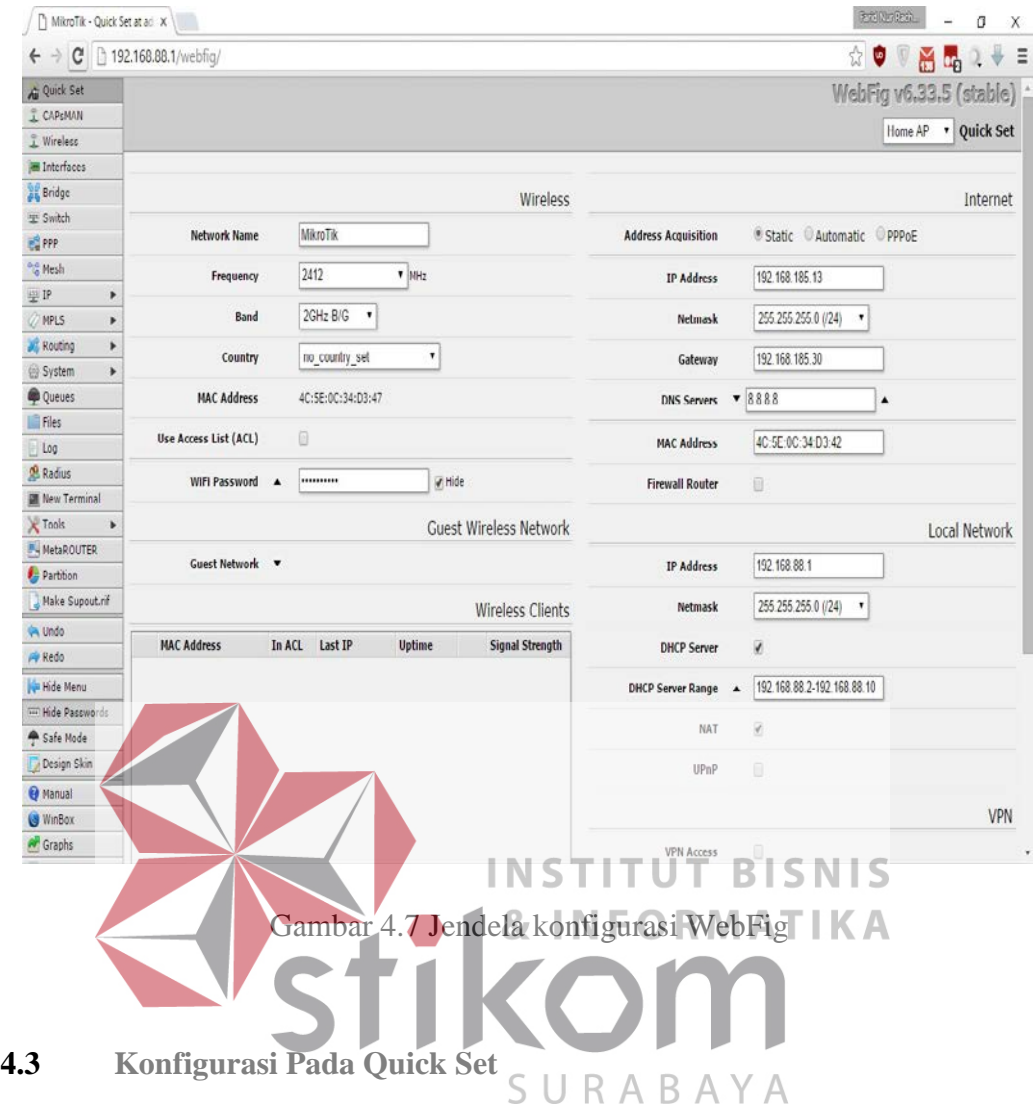

<span id="page-47-0"></span>Setelah masuk pada *interface* mikrotik, konfigurasi selanjutnya yang perlu kita lakukan adalah konfigurasi pada Quick Set, konfigurasi ini bertujuan untuk mengoneksikan mikrotik ke internet yang dihubungkan melalui kabel di port PoE pada mikrotik, menentukan mikrotik akan difungsikan sebagai apa (mikrotik yang penulis gunakan dapat digunakan sebagai CPE, Home AP, PTP Bridge, WISP AP). Adapun dalam hal ini mikrotik yang penulis gunakan difungsikan sebagai Home AP. Langkah-langkahnya adalah sebagai berikut:

1. Pada jendela konfigurasi mikrotik pilih menu "Quick Set" (gambar 4.8).

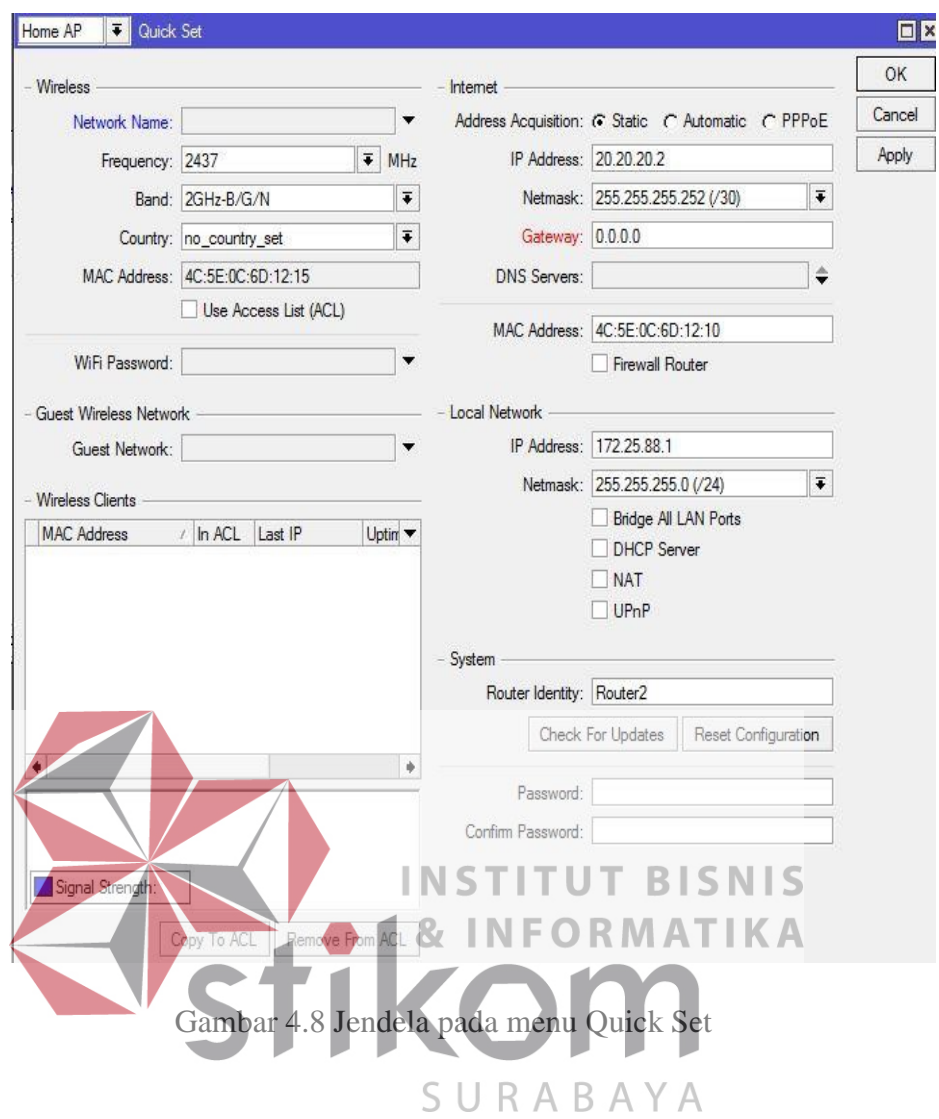

- 2. Pilih Home AP sebagai mode penggunaan mikrotik
- 3. Pada sub menu "Wireless" Isikan nama *Hotspot* (Jika mikrotik hendak digunakan untuk membagi koneksi internet secara wireless), beserta sandi pengaman. Konfigurasi yang dilakukan penulis dalam pengerjaan laporan ini adalah sebagai berikut (gambar 4.9):

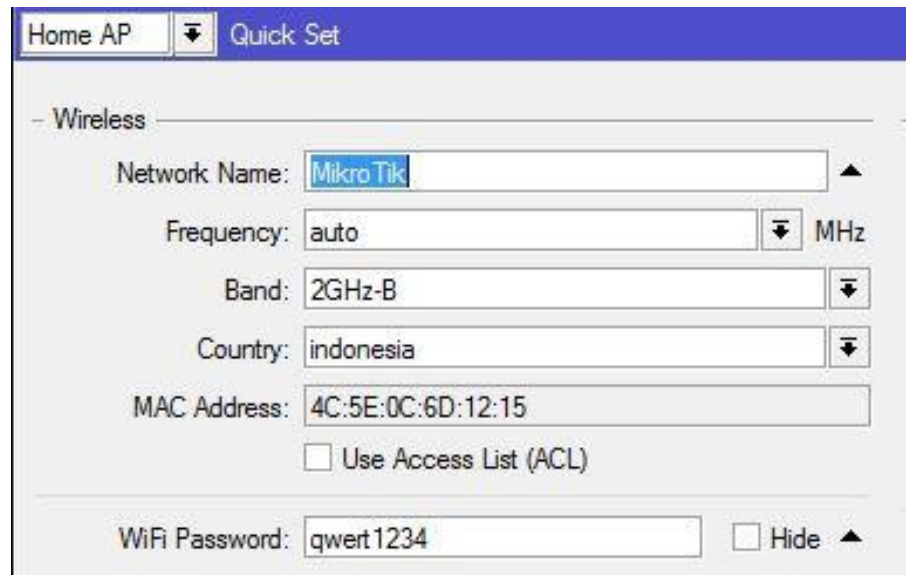

Gambar 4.9 Konfigurasi Sub Menu *Wireless*

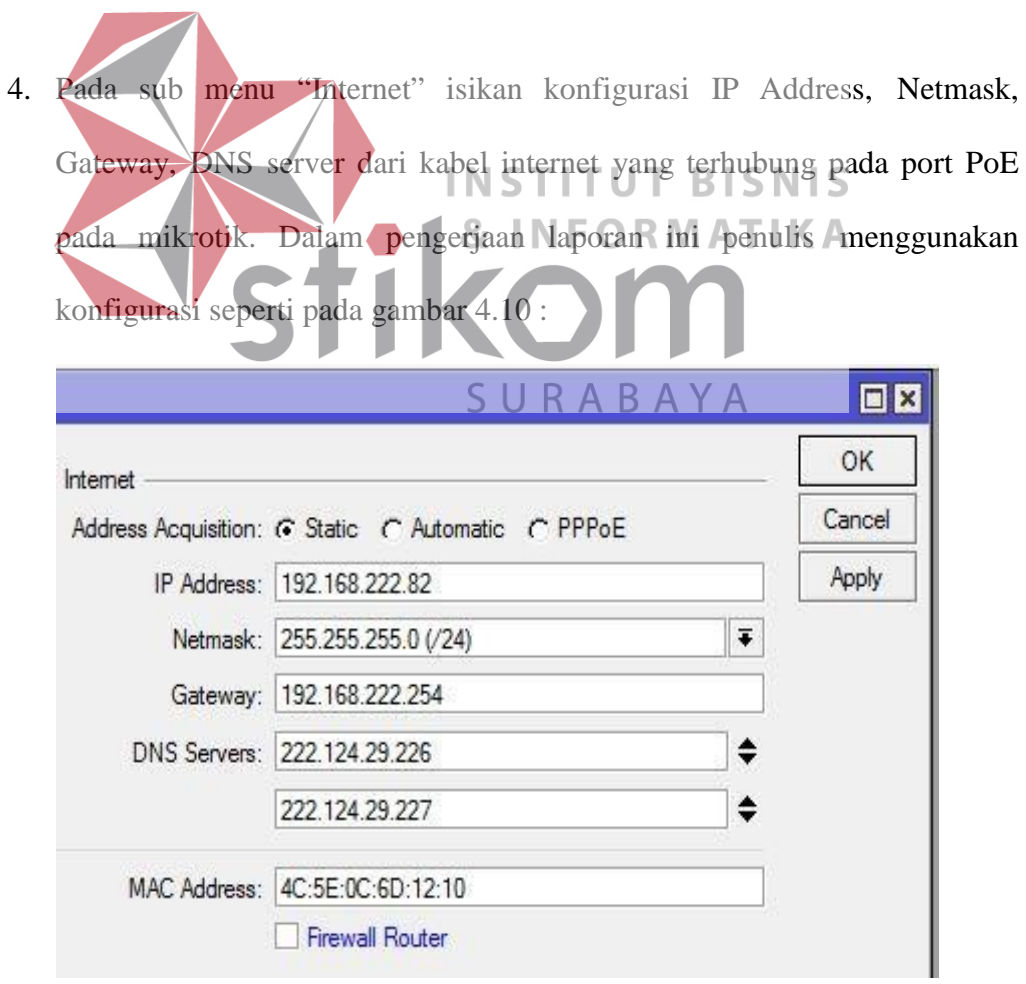

Gambar 4.10 Konfigurasi Sub Menu Internet

5. Kemudian pada sub menu "Local Network". Sub menu ini berfungsi untuk memberi IP *address* local ke mikrotik yang nantinya perangkat-perangkat komputer yang terhubung pada port mikrotik membentuk jaringan local dan mendapatkan koneksi internet dari mikrotik. Berikut ini konfigurasi yang penulis gunakan pada pengerjaan laporan ini (gambar 4.11):

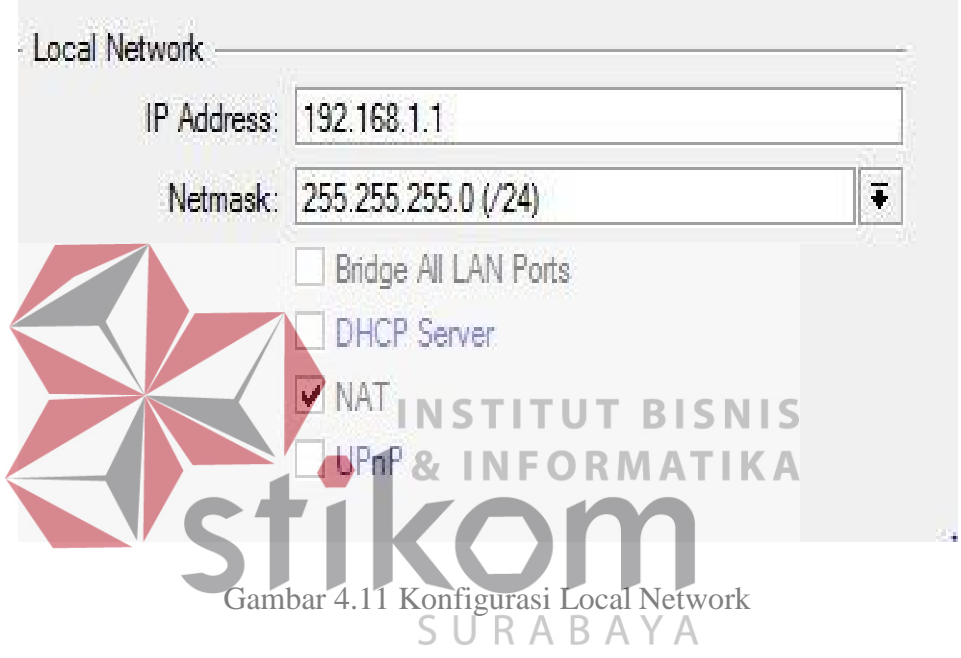

# **4.4 Konfigurasi IP Pada** *Personal Computer*

Untuk memberi IP *Address* pada PC yang terhubung pada port Mikrotik, kita perlu melihat IP local yang telah kita isikan pada sub menu "Local Network" pada menu "Quick Set" seperti pada pembahasan sebelumnya. Berikut konfigurasi yang penulis gunakan pada PC yang terhubung pada port 2 Mikrotik (gambar 4.12).

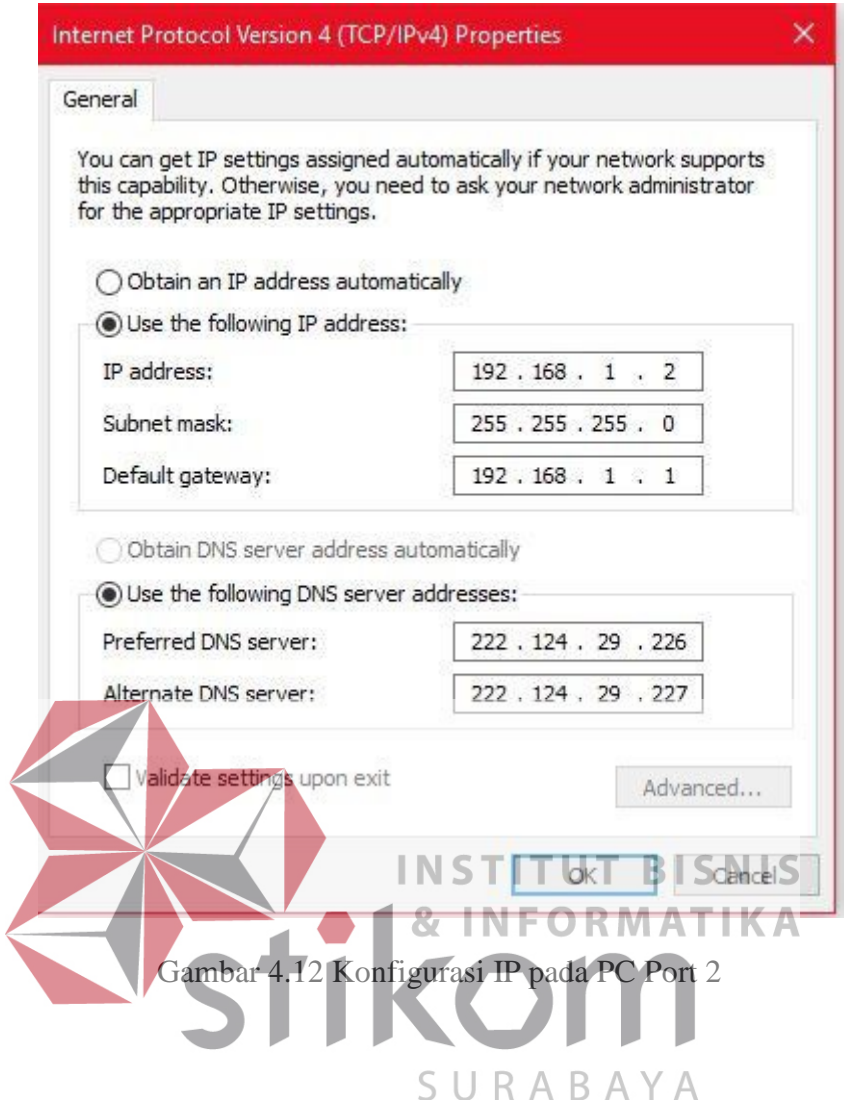

Setelah melakukan konfigurasi IP Address pada PC, penulis melakukan uji coba koneksi internet dengan cara mengunduh sebuah file dari internet, hasilnya seperti pada dibawah (gambar 4.13). Pada uji coba tersebut, *transfer rate* pada program Internet Download Manager, membuktikan bahwa kecepatan download masih belum stabil, oleh karena itu kita akan melakuka pelimitan bandwith pada PC tersebut.

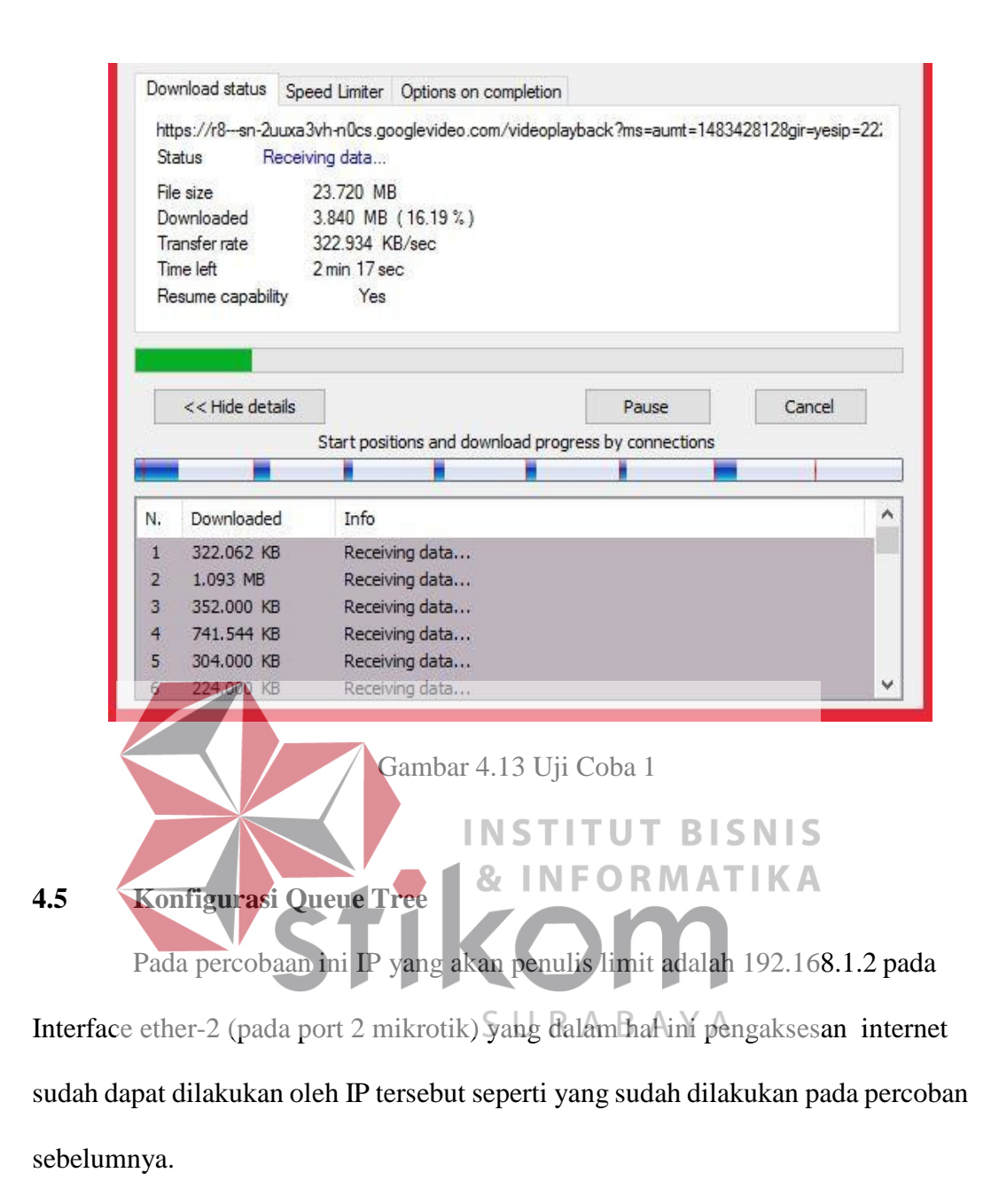

#### <span id="page-52-1"></span><span id="page-52-0"></span>**4.5.1 Membuat Mangle**

Tujuan utama melakukan *marking packet* adalah memberi tanda atau labe Terhadap *packet-packet* yang masuk ke dalam router. Dengan adanya label atau marking pada packet-packet tadi, maka fitur lain dari RouterOS akan lebih mudah untuk mengenali dan mengelola *pacekt-packet*. Dalam manajemen *bandwith ,*

*packet-packet* yang sudah diberi label akan lebih mudah dikenali oleh konfigurasi queue, baik oleh Simple Queue maupun Queue Tree.

Untuk yang pertama kita akan menandai paket icmp dari client menuju internet dan kita beri nama icmp. Langkah-langkahnya adalah sebagai berikut:

1. Masuk ke menu IP -> Firewall -> Mangle. Tampilannya akan seperti pada gambar 4.14.

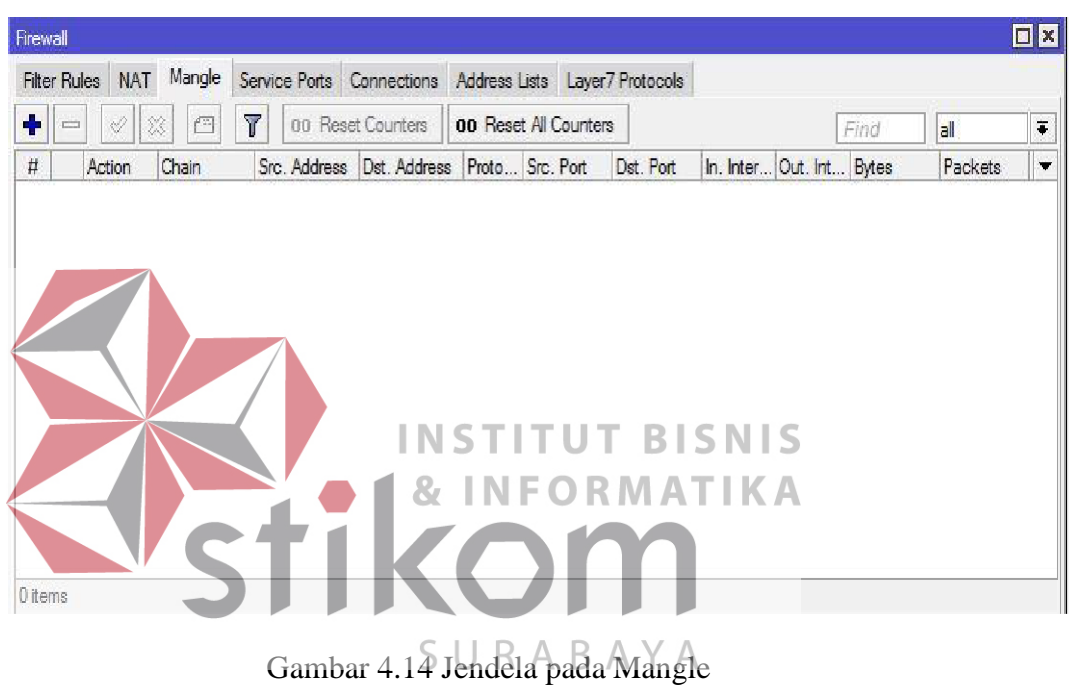

1. Kemudian klik tanda "+" berwarna biru pada bagian kiri atas jendela mangle, kemudian pada "Chain" pilih prerouting, pada "Src.Address", dan untuk Protocol pilih icmp. Isikan IP yang nantinya kita akan limit. Lihat gambar 4.15.

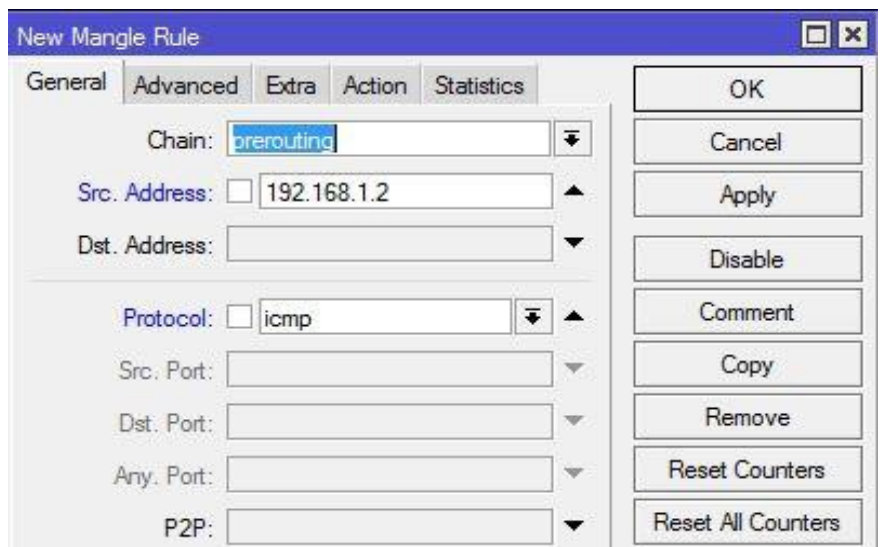

Gambar 4.15 Konfigurasi General 1 pada Mangle

2. Setelah itu klik sub Menu "Action", kemudian pada "New Packet Mark" isikan icmp, tampilannya akan nampak seperti pada gambar 4.16.  $\Box$  x  $\blacksquare$ OK avanced Extra Gen ra Cancel New Packet Mark: icmp Apply Passthrough Disable Comment Copy Remove  $\mathbf{r}$ **CONTRACTOR** 

Gambar 4.16 Konfigurasi Action 1 pada Mangle

3. Selanjutnya kita tandai paket icmp yang mengarah ke client dan diberi nama icmp. Proses ini sama seperti point pertama, namun yang berbeda adalah pada chain pilih "Postrouting", IP address diisikan pada

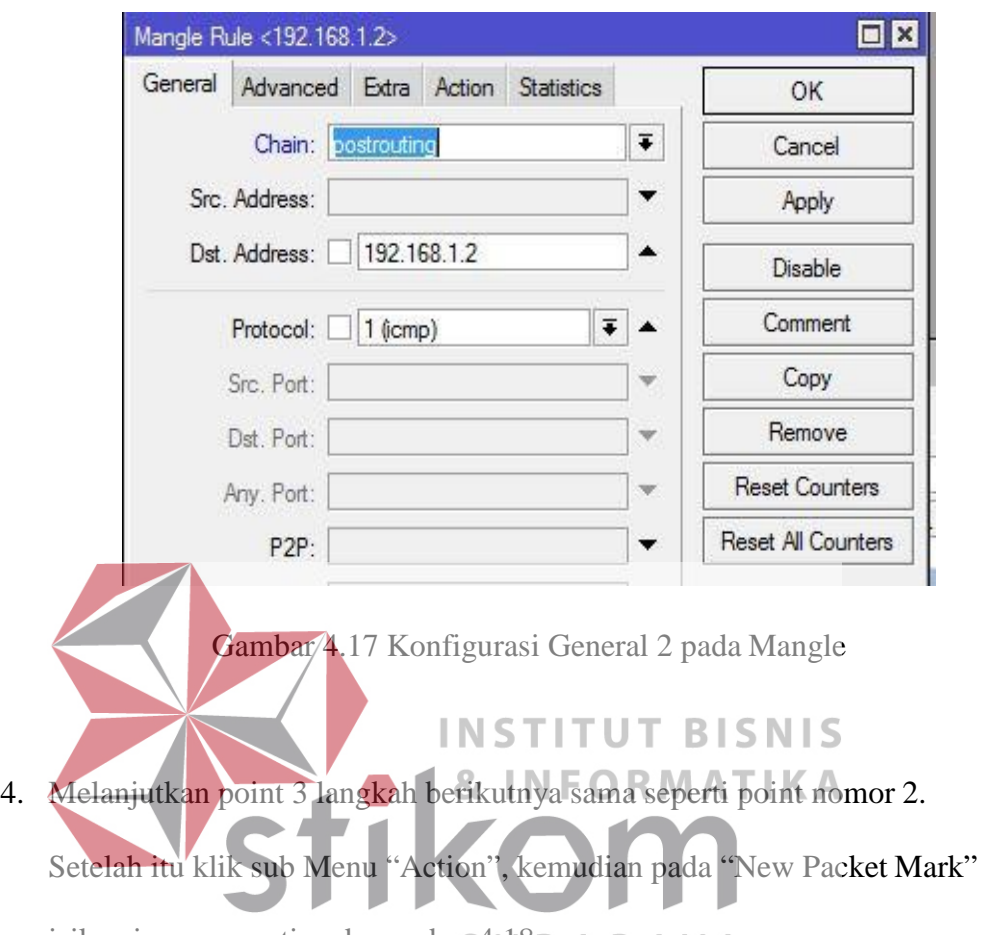

dst.Address. Klik tanda "+" berwarna biru, isikan IP yang akan kita limit pada dst.address. Pada "Protocol" pilih icmp. Seperti pada gambar 4.17.

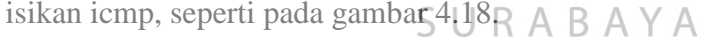

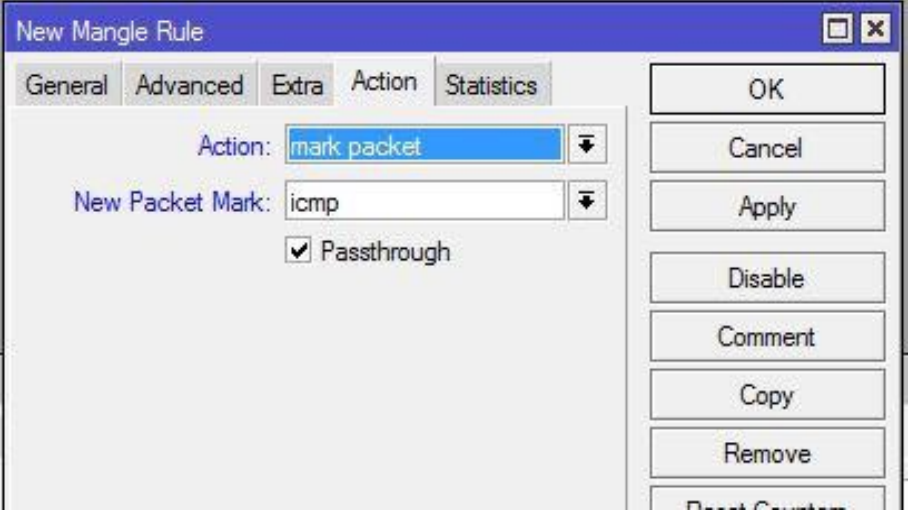

Gambar 4.18 Konfigurasi Action 2 pada Mangle

5. Selanjutnya kita akan menandai paket internet untuk upload dari user kecuali paket icmp, dan kita berinama lan\_up. Berikut konfigurasinya pada gambar 4.19, kemudia pada gambar 4.20 untuk konfigurasi action 3 pada mangle.

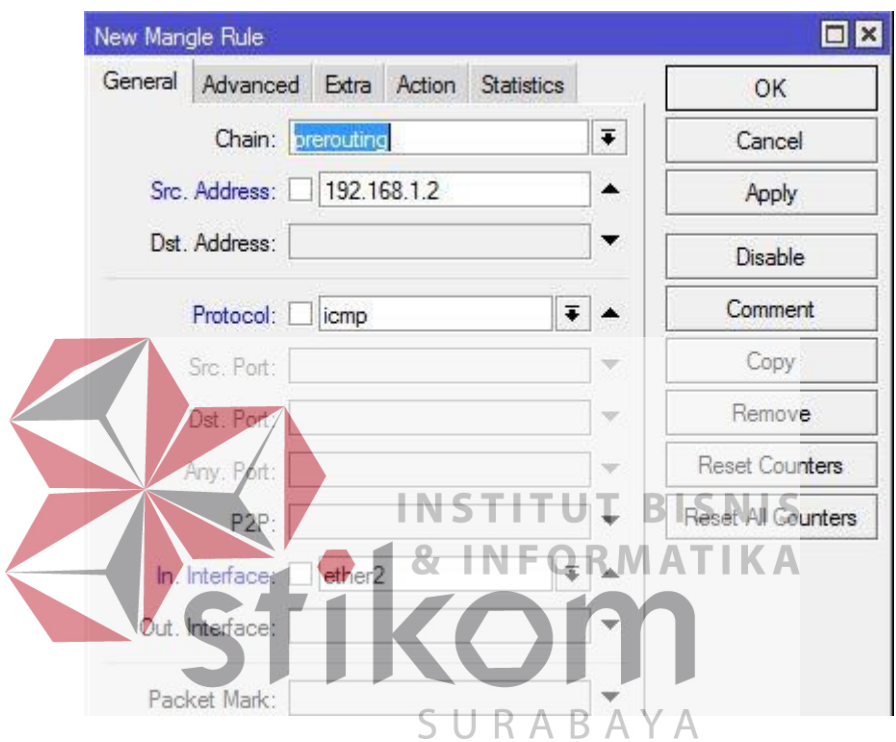

Gambar 4.19 Konfigurasi General 3 pada Mangle

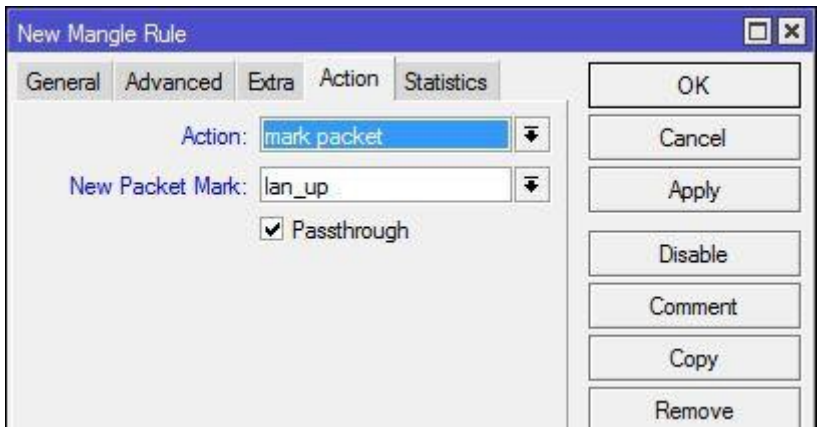

Gambar 4.20 Konfigurasi Action 3 pada Mangle

6. Untuk yang terakhir kita konfigurasi untuk menandai paket downloadnya kecuali paket icmp dan diberi nama lan\_dn, seperti pada gambar 4.21, dan gambar 4.20 untuk konfigurasi action 4 pada mangle.

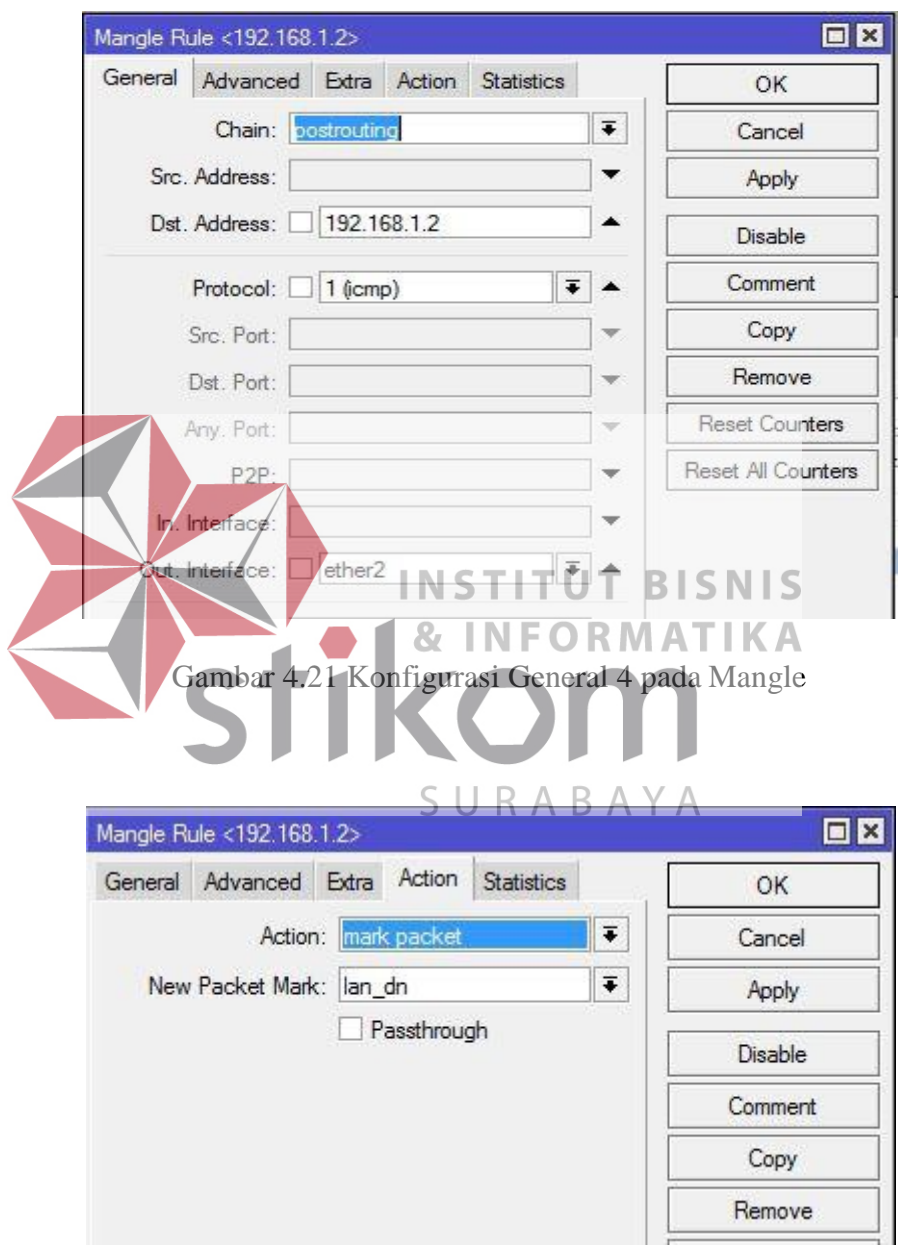

Gambar 4.22 Konfigurasi Action 4 pada Mangle

7. Berikut ini adalah keempat mangle yang telah kita buat (gambar 4.23) :

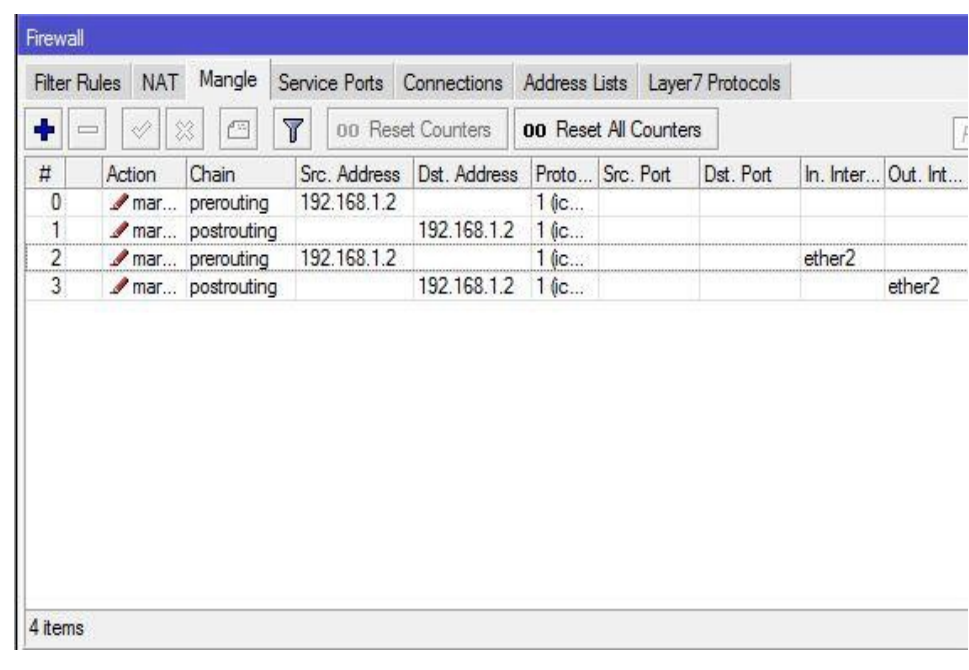

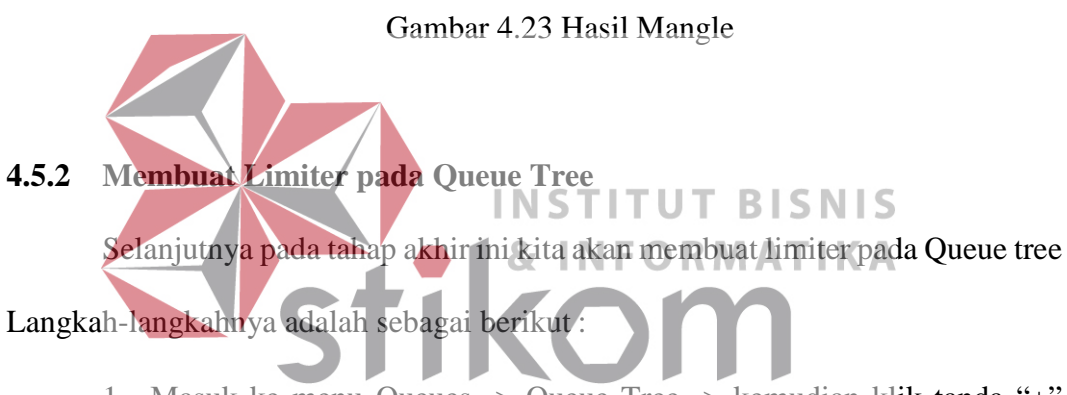

1. Masuk ke menu Queues -> Queue Tree -> kemudian klik tanda "+"

berwarna biru disebelah kiri interface Queue Tree. Lihat gambar 4.24.

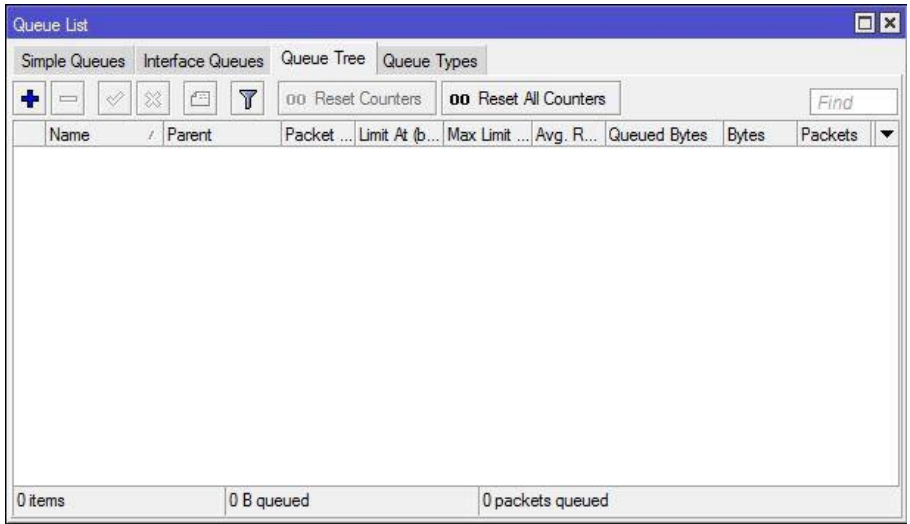

Gambar 4.24 Jendela pada Queue Tree

2. Setelah itu akan muncul jendela penambahan queue tree, yang akan kita lakukan adalah konfigurasi limit untuk paket ICMP. Konfigurasi yang penulis lakukan berdasarkan pembahasan sebelumnya (membuat mangle) adalah seperti pada gambar 4.25.

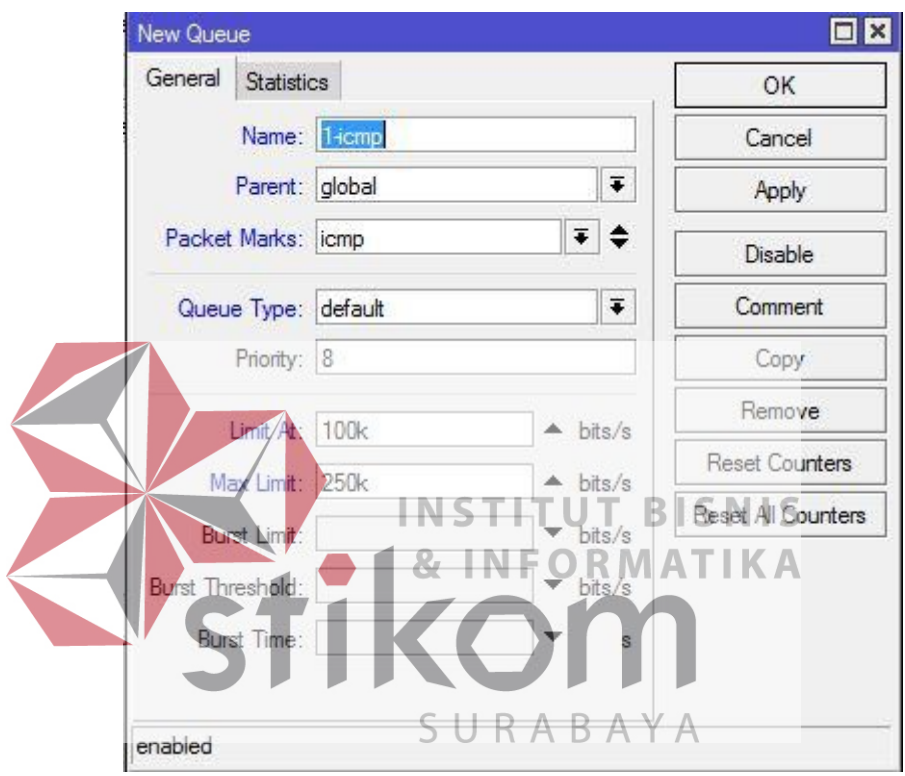

Gambar 4.25 Konfigurasi Limiter 1

3. Kemudian kita akan membuat limit untuk download, konfigurasi yang penulis lakukan adalah seperti pada gambar 4.26.

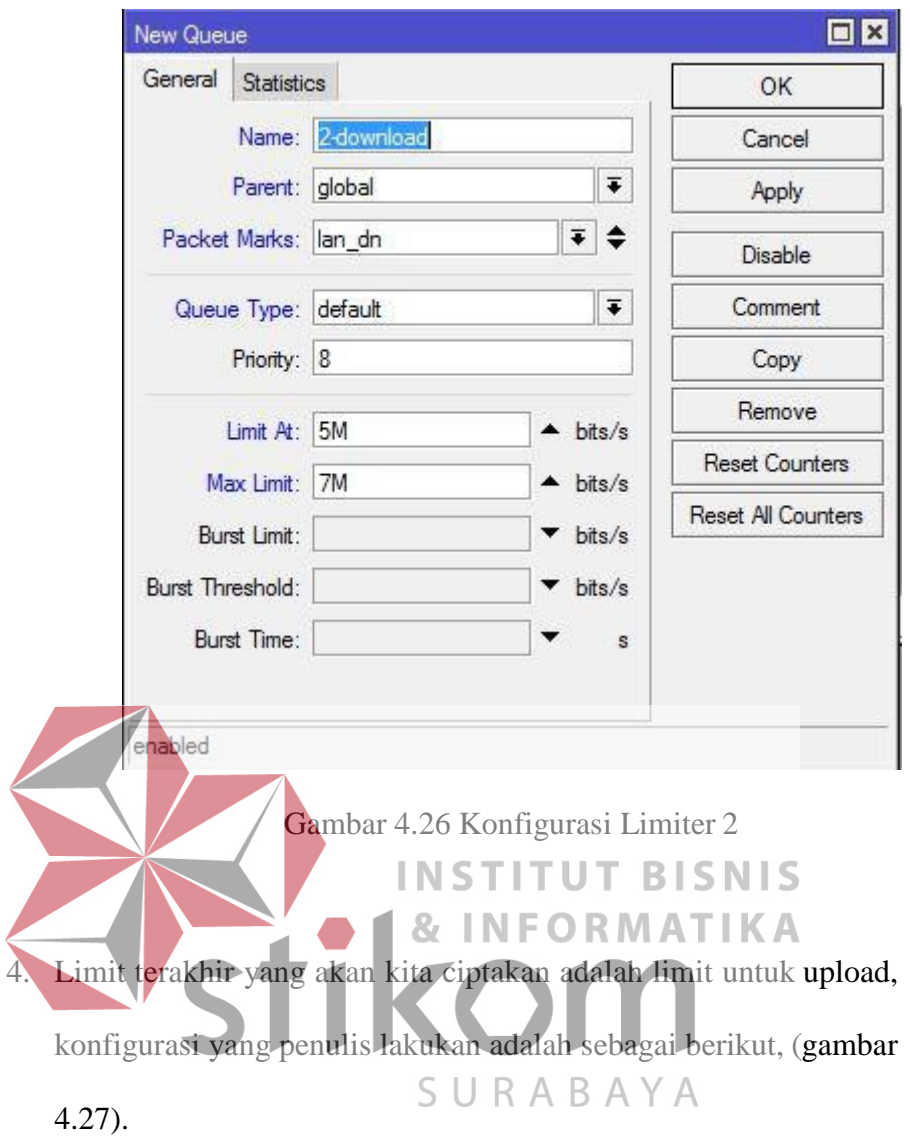

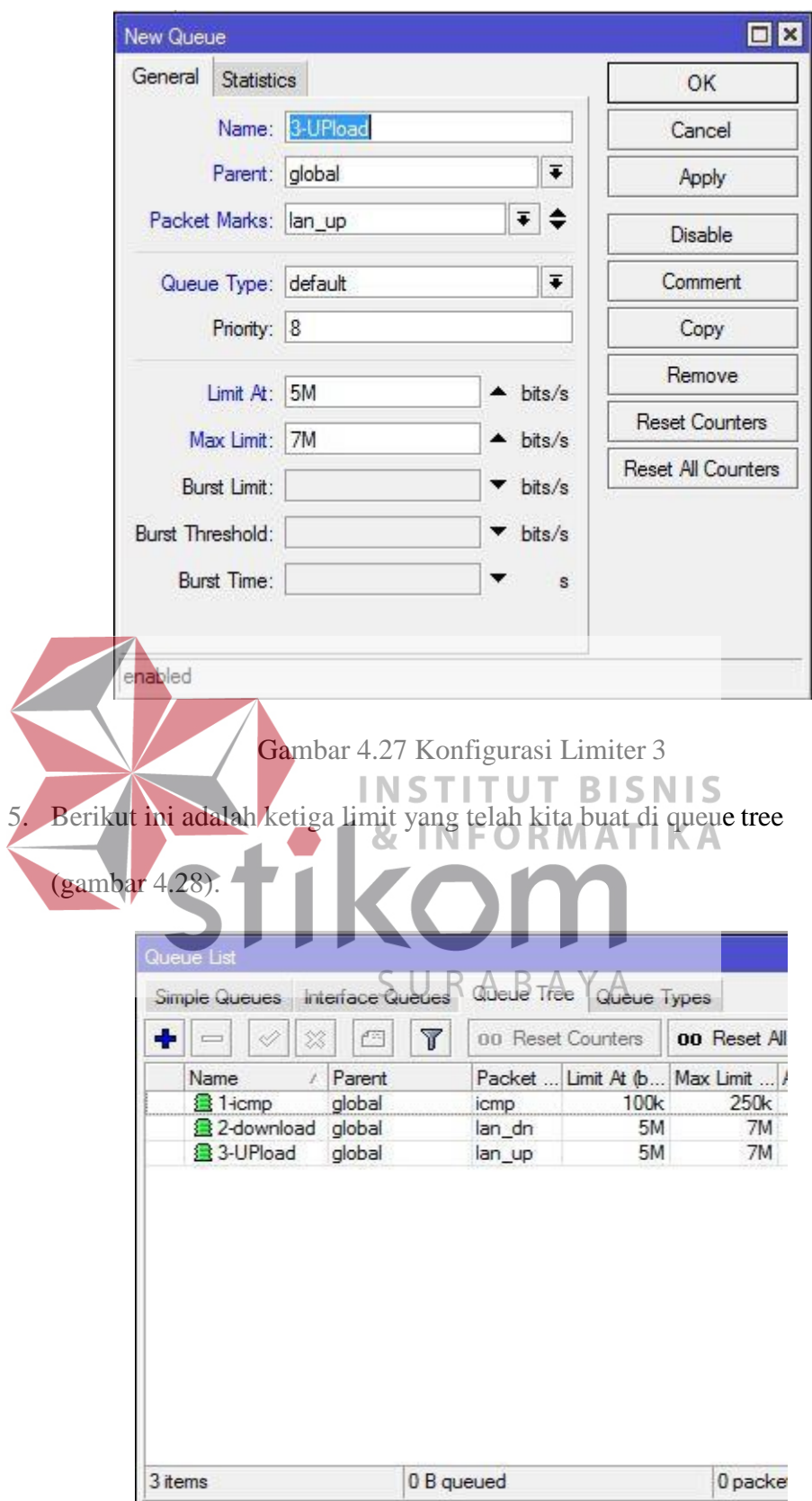

Gambar 4.28 Hasil Limit

Berikut ini adalah hasil uji coba yang penulis lakukan di speedtest.cbn.net.id perhatikan pada gambar 4.29.

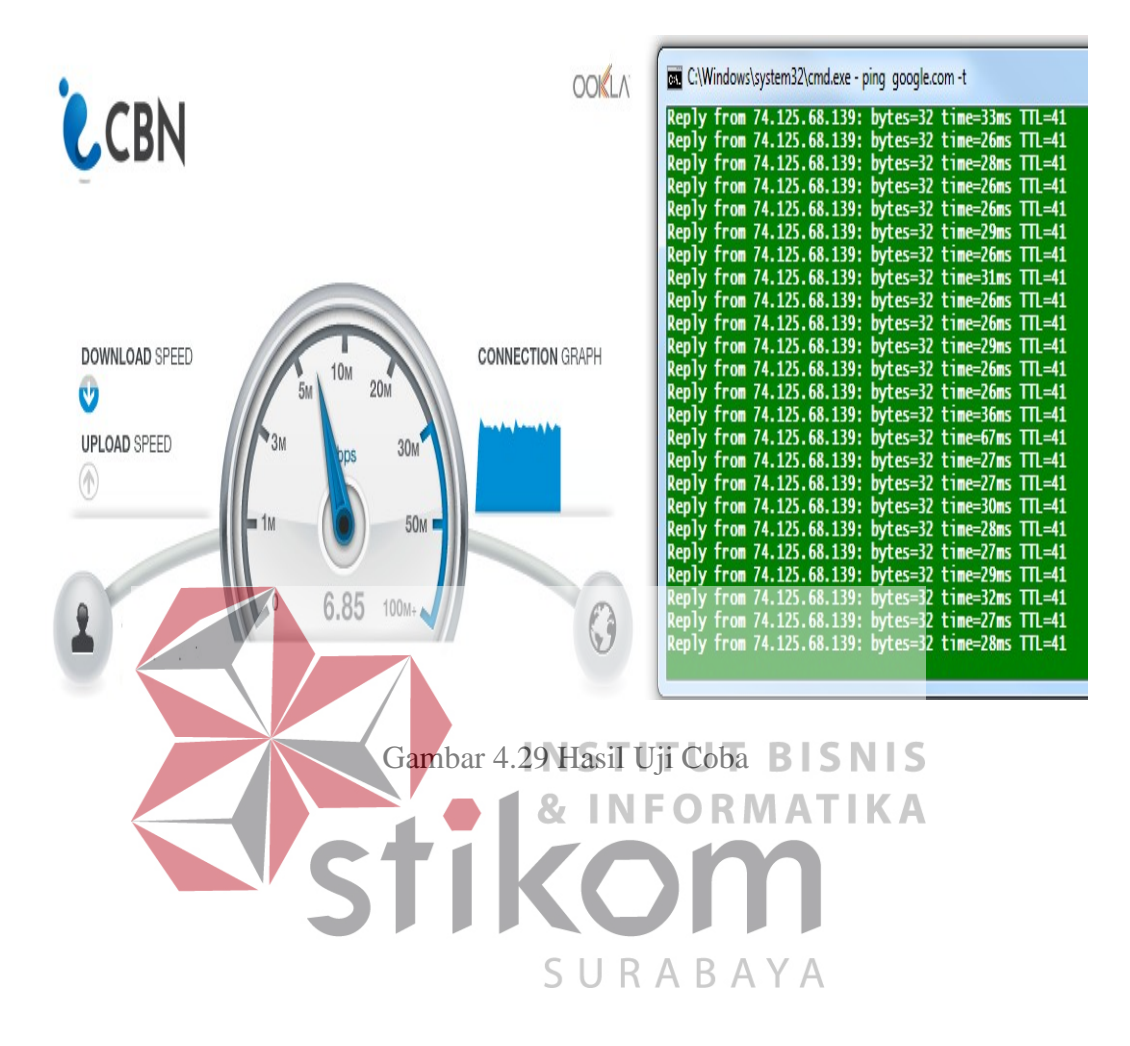

# **BAB V**

# **KESIMPULAN**

# <span id="page-63-1"></span><span id="page-63-0"></span>**5.1 Kesimpulan**

Kesimpulan yang penulis peroleh selama pengerjaan management bandwith

menggunakan metode queue tree adalah :

- 1. Konfigurasi yang dijelaskan dalam modul ini sangat mudah dipahami
- 2. Materi yang dijelaskan dapat menambah wawasan mahasiswa, terutama dalam bidang jaringan komputer.
- 3. Metode queue tree mudah diaplikasikan pada mikrotik.
- 4. Materi yang dijelaskan dapat digunakan untuk persiapan sertifikasi MTCNA.

# <span id="page-63-2"></span>**5.2 Saran**

Materi dalam modul dapat dikembangkan dengan pembahasan yang lebih mendalam lagi, karena dalam laporan ini hanya dijelaskan secara singkat. SURABAYA

# **DAFTAR PUSTAKA**

<span id="page-64-0"></span>Ahmad Yani., 2007. *Panduan Membangun Jaringan Komputer.* Jakarta : Penerbit Kawan Pustaka.

Budi Sutedjo Dharma Oetomo., 2004. *Konsep dan Perancangan Jaringan Komputer.* Yogyakarta : Penerbit ANDI.

Towidjojo Rendra., 2012. *Mikrotik Kung Fu : Kitab 1.* Jakarta : Penerbit Jasakom.

Towidjojo Rendra., 2013. *Mikrotik Kung Fu : Kitab 2.* Jakarta : Penerbit Jasakom.

Towidjojo Rendra., 2014. *Mikrotik Kung Fu : Kitab 3.* Jakarta : Penerbit Jasakom.

William Stalling., 2000. *Jaringan Komputer.* Terjemahan Thamrin Abdul Hafedh Al- Hamdani. Jakarta : Penerbit Salemba Teknika. **INSTITUT BISNIS INFORMATIKA** SURABAYA